# **Logitec**

# Skype™専用無線LAN携帯端末

IEEE802.11g/b準拠 Skype専用無線LAN携帯端末

## **LAN-WSPH01WH**

# **User**'**s Manual**

**このマニュアルは,別冊の「セットアップガイド」とあわせてお読みください** 

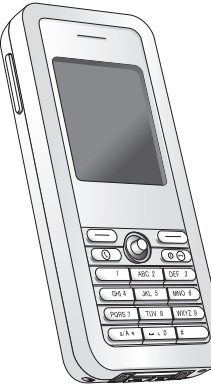

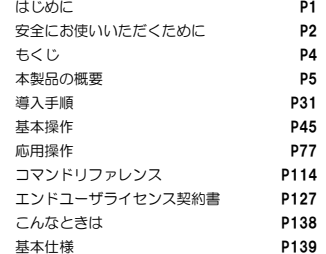

# ◎ ロジテックは式会社

## **●このマニュアルで使われている用語**

このマニュアルでは紙面上の都合により,一部の表記を除いて"LAN-WSPH01WH"を「本製品」と表記しているほか,次の用語を使用しています。

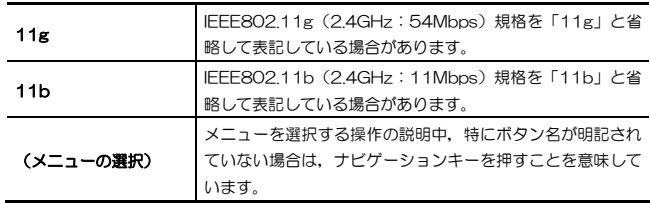

## **●このマニュアルで使われている記号**

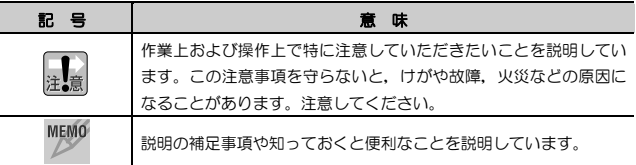

#### **ご注意**

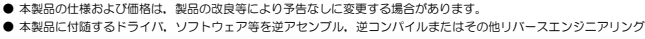

- すること、弊社に無断でホームページ、FTP サイトに登録するなどの行為を禁止させていただきます。 ● このマニュアルの著作権は、ロジテック株式会社が所有しています。
- このマニュアルの内容の一部または全部を無断で複製/転載することを禁止させていただきます。
- このマニュアルの内容に関しては、製品の改良のため予告なしに変更する場合があります。
- このマニュアルの内容に関しましては,万全を期しておりますが,万一ご不審な点がございましたら,弊社テクニカ ル・サポートまでご連絡ください。
- 本製品のうち, 戦略物資または役務に該当するものの輸出にあたっては, 外国為替法に基づく輸出または役務取引許 可が必要です。
- 本製品は日本国内での使用を前提に製造されています。日本国外での使用による結果について弊社は一切の責任を負 いません。また,本製品について海外での保守,サポートはおこなっておりません。
- 本製品を使用した結果によるお客様のデータの消失,破損など他への影響につきましては, 上記にかかわらず責任は 負いかねますのでご了承ください。重要なデータについてはあらかじめバックアップするようにお願いいたします。
- Skype, SkypeIn, SkypeOut は, Skype Limited の日本およびその他の国における登録商標または商標です。本文 中における®および TMは初出箇所のみとさせていただきました。
- Microsoft, Windows は米国 Microsoft Corporation の登録商標です。そのほか, このマニュアルに掲載されてい る商品名/社名などは, 一般に各社の商標ならびに登録商標です。 本文中における®および ™は省略させていただきま した。

## **LAN-WSPH01WH**

**User's Manual ユーザーズマニュアル** 

## **安全にお使いいただくために**

けがや故障,火災などを防ぐために,ここで説明している注意事項を必ずお読みください。

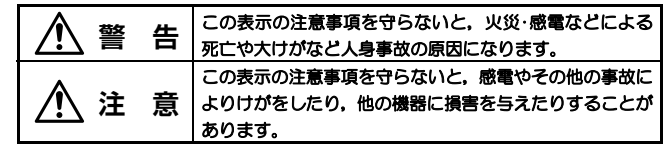

人<br>1. 警告

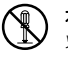

本製品の分解,改造,修理をご自分でおこなわないでください。 火災や感電,故障の原因になります。また,故障時の保証の対象外となります。

- 本製品から煙やへんな臭いがしたときは,直ちに使用を中止したうえで電 源を切り, ACコンセントから電源プラグを抜いてください。そのあと, ご 購入店もしくは当社テクニカル・サポートまでご連絡ください。 そのまま使用すると、火災や感雷、故障の原因になります。
- 本製品に水などの液体や異物が入った場合は,直ちに使用を中止したうえœ で電源を切り,ACコンセントから電源プラグを抜いてください。そのあと,ご購入店もしくは当社テクニカル・サポートまでご連絡ください。 そのまま使用すると、火災や感電、故障の原因になります。

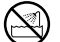

本製品を,水を使う場所や湿気の多いところで使用しないでください。火災や感電,故障の原因になります。

**■ はじめに ■** 

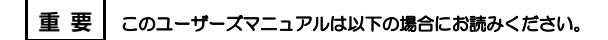

・ 本製品の詳細な設定をおこなう。

・ 設定情報の詳しい説明を参照する。

導入手順については,別冊「セットアップガイド」をお読みください。 このマニュアルでは一部の表記を除いて各製品名を「本製品」と表記しています。 このマニュアルは、製品の導入後も大切に保管しておいてください。

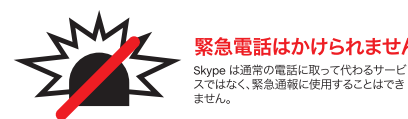

安全にお使いいただくために

/l\ 注 音

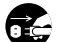

#### 本製品を次のようなところで使用しないでください。

- ・高温または多湿なところ,結露を起こすようなところ
- ・直射日光のあたるところ
- ・平坦でないところ,土台が安定していないところ,振動の発生するところ
- ・静電気の発生するところ,火気の周辺

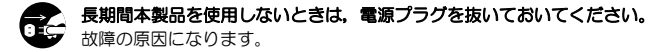

#### **無線 LAN をご使用になるにあたってのご注意**

- ●無線LANは無線によりデータを送受信するため盗聴や不正なアクセスを受ける 恐れがあります。無線LANをご使用になるにあたってはその危険性を十分に理解したうえ,データの安全を確保するためセキュリティ設定をおこなってください。また,個人データなどの重要な情報は有線LANを使うこともセキュリティ対策と して重要な手段です。
- 本製品は電波法に基づき,特定無線設備の認証を受けておりますので免許を申請す る必要はありません。ただし,以下のことは絶対に行わないようにお願いします。
	- ・本製品を分解したり,改造すること
	- ・本製品の背面に貼り付けてある認証ラベルをはがしたり,改ざん等の行為をす ること
	- ・ 本製品を日本国外で使用すること

これらのことに違反しますと法律により罰せられることがあります。

- 心臓ペースメーカーを使用している人の近く,医療機器の近くなどで本製品を含 む無線LANシステムをご使用にならないでください。心臓ペースメーカーや医療機器に影響を与え,最悪の場合,生命に危険を及ぼす恐れがあります。
- 電子レンジの近くで本製品を使用すると無線LANの通信に影響を及ぼすことがあります。

## **もくじ**

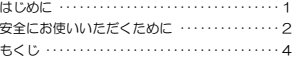

#### **Chapter 1 概要編**

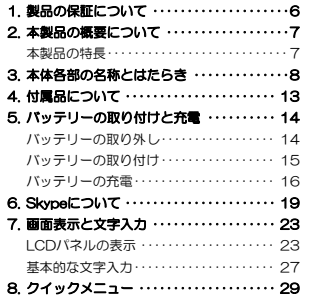

#### **Chapter 2 導入編**

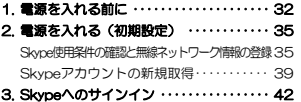

#### **Chapter 3 基本操作編**

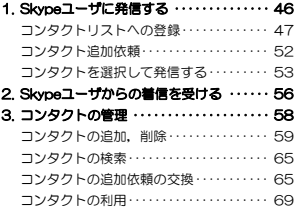

#### 4. サウンド設定 ・・・・・・・・・・・・・・・・・・・・・・・・ 74

#### **Chapter 4 応用操作編**

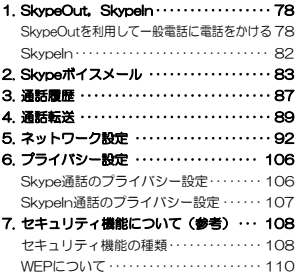

#### **Chapter 5 付録編**

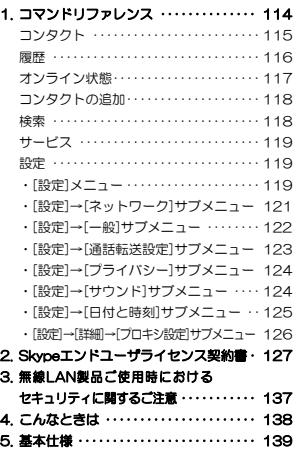

## **Chapter 1**

**概要編** 

本製品の概要について説明しています。 別冊「セットアップガイド」もあわせてお読みください。

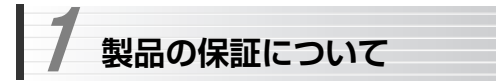

### **製品の保証とサービス**

本製品には保証書が付いています。内容をお確かめのうえ,大切に保管してください。

#### ●保証期間

保証期間はお買い上げの日より1年間です。保証期間を過ぎての修理は有料になります。詳細については保証書をご覧ください。保証期間中のサービスについてのご相談は,お買い上げの販売店にお問い合わせください。

#### ●保証範囲

次のような場合は,弊社は保証の責任を負いかねますのでご注意ください。

- ・弊社の責任によらない製品の破損,または改造による故障
- ・本製品をお使いになって生じたデータの消失,または破損
- ・本製品をお使いになって生じたいかなる結果および,直接的,間接的なシステム,機器およびその他の異常

詳しい保証規定につきましては、保証書に記載された保証規定をお確かめく ださい。

#### ●その他のご質問などに関して

別冊の「セットアップガイド」の,「サポートサービスについて」をお読みください。

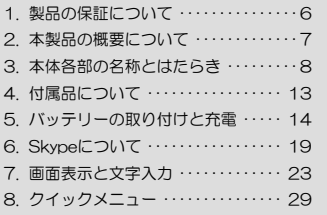

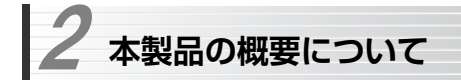

## **本製品の特長**

#### ●無線LANを利用したパソコン不要のSkype端末

Skype Limitedが提供する音声通信サービス「Skype」を、パソコンなしで手 軽に利用することができます。インターネットに接続できる環境とIEEE802.11g/bに対応した無線アクセスポイントがあれば,Skypeアカウントを取得するだけでSkypeユーザ同士の会話を楽しむことができます。

#### ●パソコンのSkypeクライアントソフトと共通の操作性

パソコンから利用するSkypeクライアントソフトとほぼ同様のユーザインタフェースを提供します。Skypeと携帯電話に慣れた方なら,操作に戸惑うことなくスムーズに導入いただけます。

#### ●USBポートから充電が可能

ACアダプタからの充電のほか、パソコンのUSBポートより電源供給可能な 「USB補助電源ケーブル」を付属しており、バッテリーの充電ができます。

#### ●Skype有料サービスを利用可能

一般電話接続サービス「SkypeInTM」,「SkypeOutTM」のほか,留守番電話サービス「Skypeボイスメール」を利用できます。

#### ●無線セキュリティ機能を搭載

#### ・WPA2-PSK/WPA2-PSKに対応

基本的なWEPのほかに、近年セキュリティ脆弱性が指摘されているWEP に変わる新しい規格であるWPA2-PSK/WPA2-PSKに対応しています。WPA2-PSK/WPA2-PSKは、暗号キーを一定時間ごとに自動的に変更 しますので,外部からの不正解読が困難になっています。

#### ●ネットワーク機能も充実

本体のみで新規のSkype名,パスワードを登録できるほか,企業内での利用に便利なプロキシサーバを登録しておくことができます。

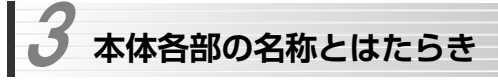

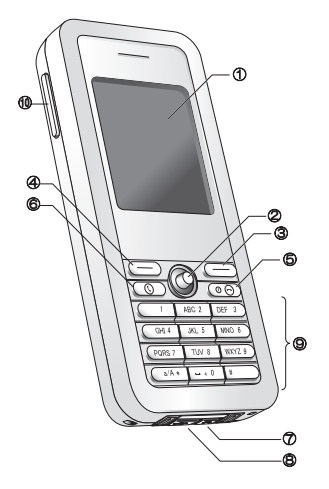

①LCDパネル :操作メニューなどを表示するカラーLCDディスプレイです。画面表示については,「LCDパネルの表示」(P23)をお読みください。

#### ②ナビゲーションキー:

LCD画面上のカーソル移動および操作を決定するために使用します。キーを上下左右に倒したり,キーを押すことで操作します。通常画面では,いくつかのショートカットコマンドが使用できます。

#### <ナビゲーションキーの操作>

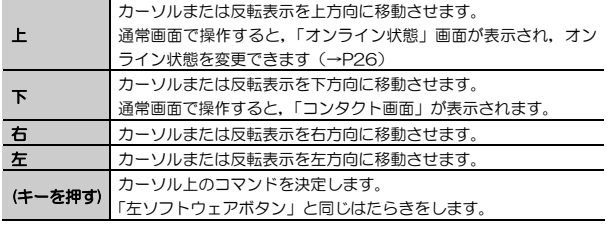

#### ③右ソフトウェアボタン:

操作を取り消したり,前の画面に戻るために使用します。 このボタンの機能は,LCD画面のナビゲーション表示エリア(→P27)に表示されます。

#### ④左ソフトウェアボタン:

主に操作を決定したり,オプションを選択するために使用します。このボタンの機能は,LCD画面のナビゲーション表示エリア(→P27)に表示されます。

#### ⑤電源/終了ボタン:

通信中に押すと通信を終了します。また,電源をオン/オフにするときに使用します。さらに,よく使う機能を集めたクイックメニュー(→P29)を表示する場合にも使用します。

#### <電源/終了ボタンの操作:通信中>

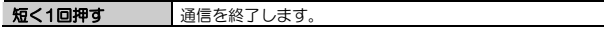

#### <電源/終了ボタンの操作:通信中以外>

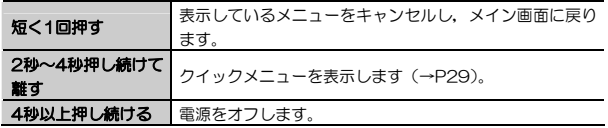

#### <電源/終了ボタンの操作:電源オフ時>

2秒以上押し続ける 電源をオンします。

⑥発信ボタン: 着信するとき,またはコンタクト画面で選択した宛先(コンタクト)に発信するときに使用します。通信中以外に押すと,発信履歴(→P87)が表示されます。

#### ⑦ヘッドセットジャック:

付属のマイク付きイヤフォンを接続します。マイク付きイヤフォンを接続すると,本製品からの音声や着信音はイヤフォンから出力されます。ヘッドセットジャックはゴムカバーで保護されていますので,使用するときはゴムカバーを開いてください。

#### ⑧USB/充電ポート:

付属のACアダプタまたはUSB充電ケーブルを接続します。家庭用ACコンセントまたはパソコンのUSBポートと接続することで,本製品のバッテリーを充電できます(→P14)。USB/充電ポートはゴムカバーで保護されていますので,使用するときはゴムカバーを開いてください。

#### ⑨ダイヤルボタン:

電話番号や文字を入力します。文字入力方法については,「基本的な文字入力」(P27)をお読みください。

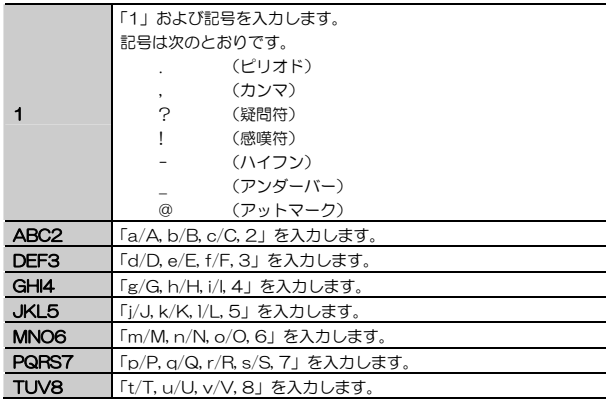

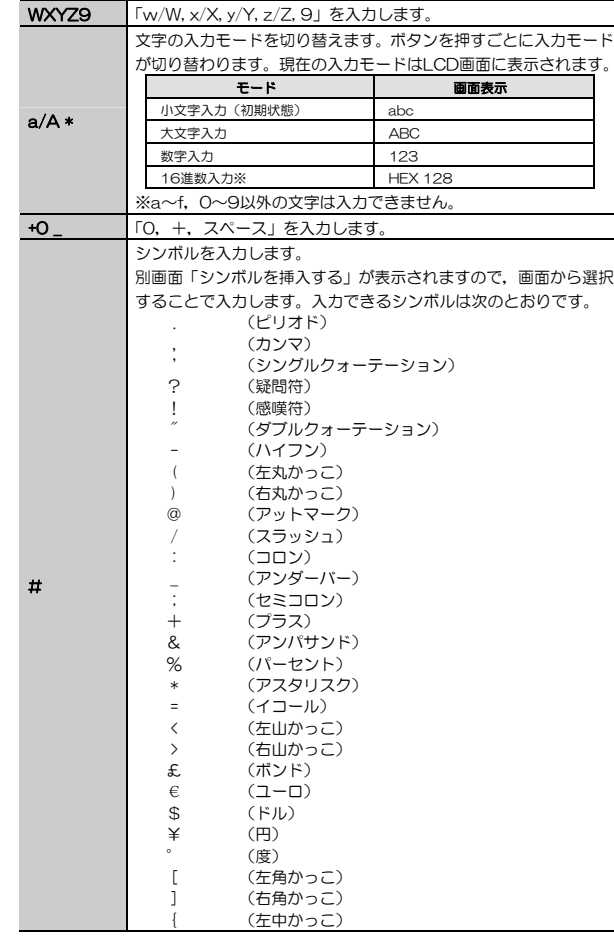

#### Chapter 1 概要編

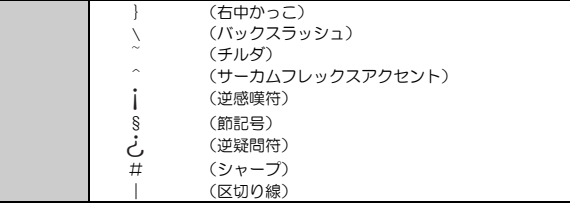

### MEMO ダイヤルボタンのロック

「a/A \*」ボタンと左ソフトウェアボタンを同時に押すことで、ダイヤルボ タンをロックすることができます。ロックを解除するには,もう一度 「a/A \*」ボタンと左ソフトウェアボタンを同時に押してください。

#### ⑩ボリュームボタン:

+側を押すごとに、本体スピーカからの音量が上がり、一側 を押すごとに下がります。音量は5段階で調整できます。 →「サウンド設定」(P74) も参照してください。

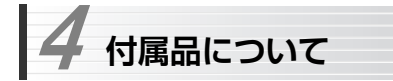

## **ACアダプタ**

本体のUSB/充電ポートとACコンセントを接続することで,本製品のバッテリーを充電します。本製品添付のACアダプタ以外は使用しないでください。

## **バッテリー(電池パック)**

本製品専用のリチウムイオン電池です。 本製品添付のバッテリー以外は使用しないでください。 取り付け/取り外し方法については,「バッテリーの取り付けと充電」(P14)をお読みください。

## **充電用USBケーブル**

本体のUSB/充電ポートとパソコンのUSBポートを接続することで,本製品のバッテリーを充電します。

### ●USBポートからの充電について

パソコン本体のUSBポートから充電する場合,安定した電力供給のため,5V,500mAの電流が供給できるUSBポートに接続してご使用ください。

### **マイク付きイヤフォン**

本製品のヘッドセットジャックに接続することで,本体のスピーカ,マイクから出力,入力する音声を切り替えます。 本製品添付のマイク付きイヤフォン以外は使用しないでください。

● マイク付きイヤフォンに装備されているボタンには, 特に機能はありません。 ● マイクはイヤフォンの分岐部分にあります。音声が伝わりにくい場合 は,マイク付きイヤフォンに付属のクリップでイヤフォン分岐部分を衣服に留めるなどの方法で,口元近くにマイクの位置を調整してください。

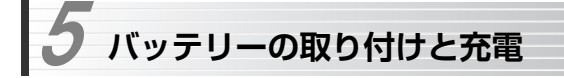

本製品をはじめて使用する場合は,まずバッテリー(電池パック)を充電してください。

## **バッテリーの取り外し**

═

#### 1本体の裏側の電池カバーを押し下げて外します。

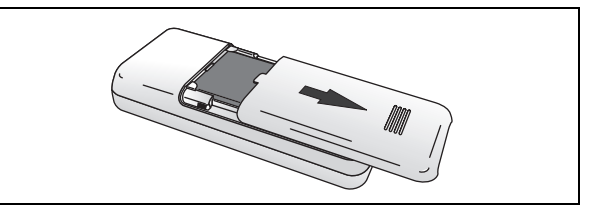

本製品の電源を切った状態でおこなってください。

## 2 バッテリーのそばにある溝を利用してバッテリーを上方向に持ち上げて,バ ッテリーを取り外します。

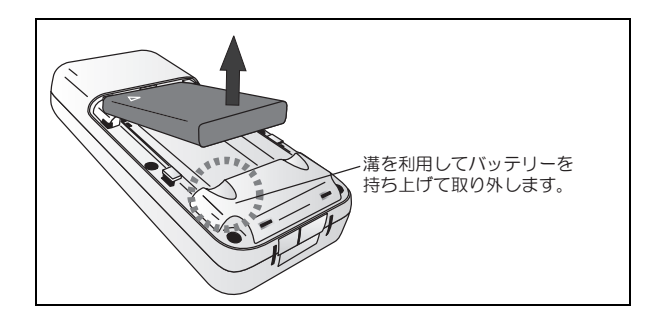

## **バッテリーの取り付け**

## 1 本体の裏側の電池カバーを押し下げて外します。

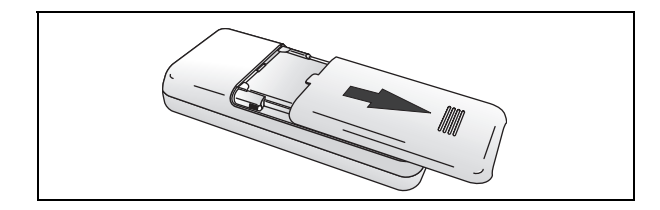

2 バッテリー表面の△印が見える向きにして,バッテリーの金属端子と本体の 金属端子を接触させるように差し込み(A),Bの方向に押してバッテリーをはめ込みます。

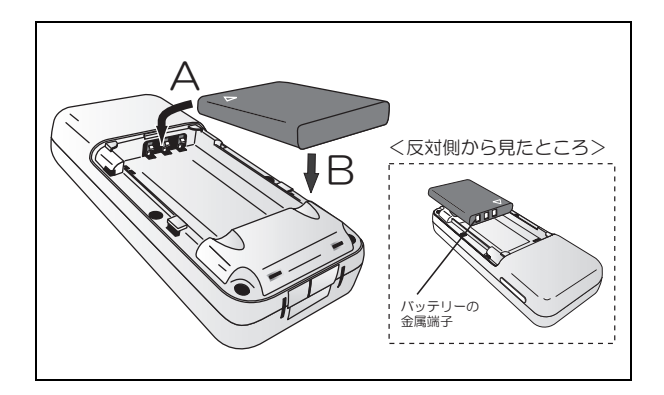

Chapter 1 概要編

## 3 電池カバーを本体に合わせ,矢印の方向にスライドさせて取り付けます。

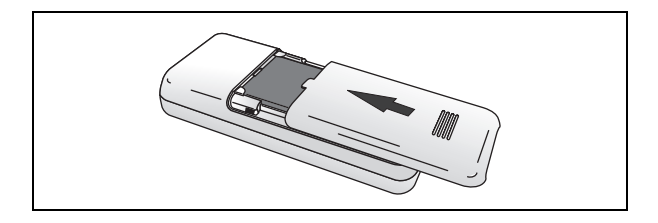

## **バッテリーの充電**

バッテリーの充電時間の目安は次のとおりです。

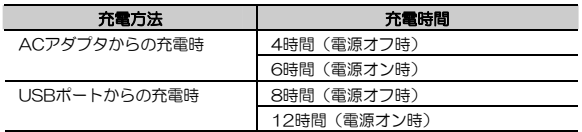

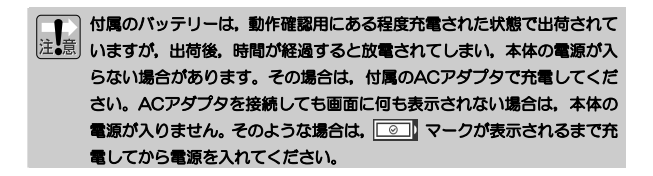

バッテリーの充電は,次の手順でおこなってください。

## 1 本体の底面のゴムカバーを持ち上げ, ACアダプタ/充電用USBケーブルを 接続します。

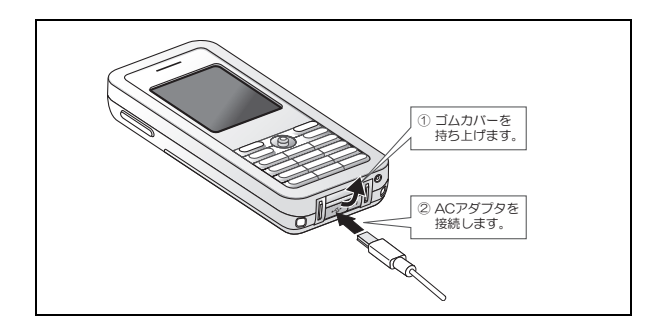

### 2 ACアダプタを使用する場合はACコンセントに、充電用USBケーブルを使用 する場合はパソコンのUSBポートに接続します。

本体の電源を切った状態で充電する場合は,充電中のマークがLCD画面に表示されます。

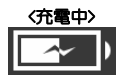

パソコン本体のUSBポートから充電する場合,安定した電力供給のため,5V,500mAの電流が供給できるUSBポートに接続してください。 本製品をUSBポートに接続すると,デバイスとして認識され,「新しいハードウェアの検索ウィザード」が起動し,ドライバのインストールを始めようとします。充電にはドライバは不要なので,「キャンセル」ボタンを押してウィザードを終了してください。

## 3 充電時間が経過したら,ACコンセント/USBポートからACアダプタ/充電用 ケーブルを取り外します。

本体の電源を切った状態で充電する場合は,充電が完了すると充電完了のマークがLCD画面に表示されます。

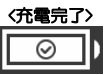

4 本体からACアダプタ/充電用USBケーブルを取り外して、充電を完了しま す。

## **Skype™について**  6

Skype (スカイプ)とは、Skype Limitedが提供するインターネットを利用した通 信サービスです。 ここでは、Skypeの概要について説明します。

Skypeについての詳細は, Skype Limitedのホームページ (http://www.skype.co.jp/)をご覧ください。

### **Skypeとは**

Skypeとは、Skype Limitedが提供する無料インターネット通信サービスです。 同様のサービスに「IP電話」がありますが,「IP電話」がインターネット接続業者(プロバイダ)がブロードバンド回線を利用して提供するサービスである のに対して,Skypeは特定の回線に依存せず,インターネット技術のみを利用している点が異なります。Skypeを利用するには,常にSkypeにログインしている必要があります。

Skypeをパソコンから利用するには,専用のソフトウェア(Skype)と,音声をやり取りするためのヘッドセットなどが必要です。本製品は,これらをパソコンから独立した端末に内蔵し,無線LANを利用して同様のサービスをご利用いただける製品です。

#### **Skype Limitedへの情報登録**

Skypeを利用するには,Skype Limitedに利用者を特定する情報を登録する必要があります。最低限の登録情報は次のとおりです。

#### ●Skypeに登録する情報(最低限)

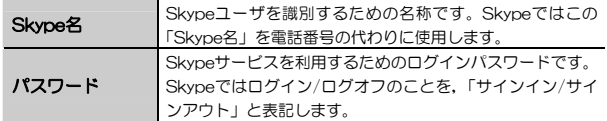

※Skype名とは別に,実際にSkypeに表示される名称をつけることもできます。これを「Skype表示名」と呼びます。本製品では両方の名称を利用できます。

MEMO 有料サービスを利用する場合は、上記のほかに、電子メールアドレスを登 録する必要があります。また、パスワードを忘れたときには電子メールを 利用してSkypeに確認する必要があります。上記以外に登録できる情報は次のとおりです(本製品ではひらがな,カタカナ,漢字は入力できません)。・Skype表示名 ・性別 ・生年月日 ・国/地域 ・都道府県 ・市区町村 ・言語 ・雷話番号 ・ホームページ ・公開プロフィール(コメント) ・ムード(コメント)

### 上記は「公開プロフィール」と呼ばれ,ユーザの設定により,公開/非公開を設定できますが、電子メールアドレスは公開プロフィールとは違い, 「非公開情報」として管理され,公開されません。

本製品からSkype名を取得する手順については,「電源を入れる(初期設定)」(P35)をお読みください。 お使いのパソコンとインターネット接続環境を利用してSkype名を取得することもできます。手順については,Skype Limitedのホームページ (http://www.skype.co.jp/)をご覧ください。

### **無料で利用可能なサービス**

Skype名を取得するだけで利用できるサービスには、次のものがあります。

#### ●無料で利用可能なサービス

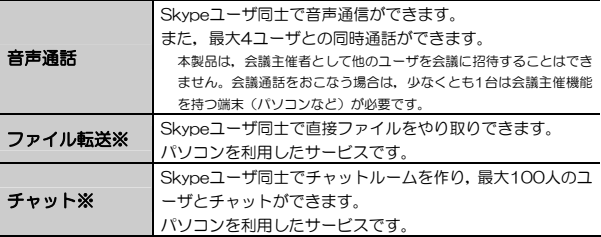

※本製品では利用できません。

Chapter 1 概要編

## **有料サービス**

Skypeのホームページから申し込むことで利用できる有料サービスです。 有料サービスの申し込みは,パソコンからおこないます。

### ●有料サービス(代表的なもの)

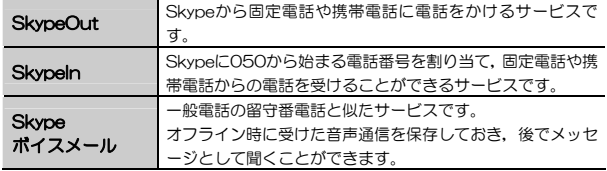

## **Skypeの用語について**

Skype利用時によく出てくる用語の一覧です。

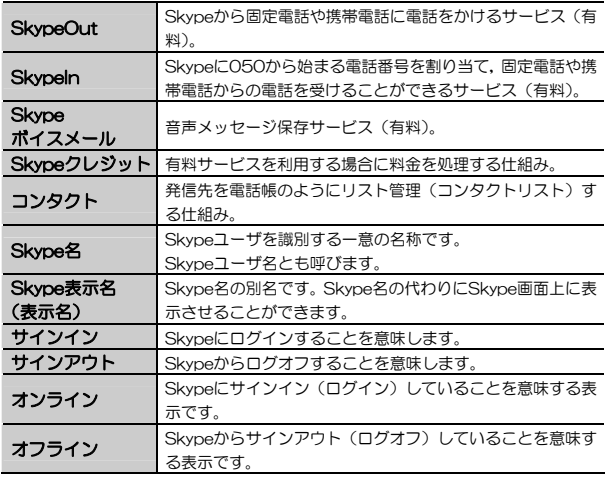

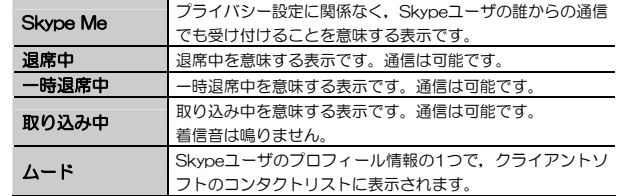

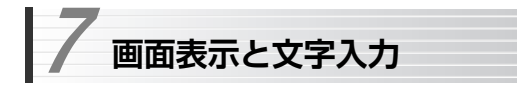

本製品のLCDパネルの表示内容と,基本的な文字入力方法について説明します。

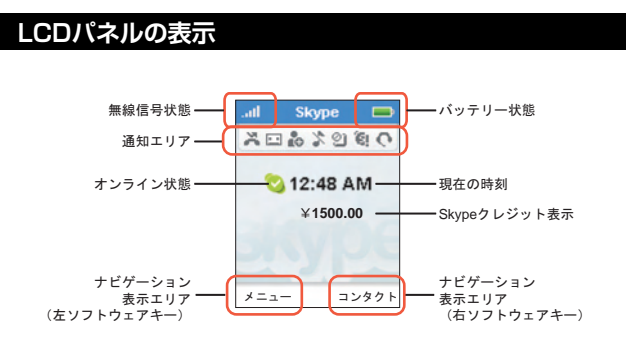

#### MEMO ●LCDパネルの省電力設定

電源を入れた状態で一定期間操作をしなかった場合,数分後にLCD表示が消えますが,何か操作をすると再び表示されます。操作をしない状態が長く続くと,ネットワーク接続が失われます。その場合は,いったん電源を切ってからネットワークに接続しなおしてください。

LCD表示が消えるまでの時間は, [メニュー]→[設定]→[機器設定]→[タイ ムアウト]で変更できます。

#### ●文字の自動スクロール

長いメニュー名などの1行に表示できない文字列は,文字列を選択した状態でしばらく待つことで,自動的にスクロールされてすべて表示されます。 Chapter 1 概要編

## **バッテリー状態**

バッテリーの状態を表示します。

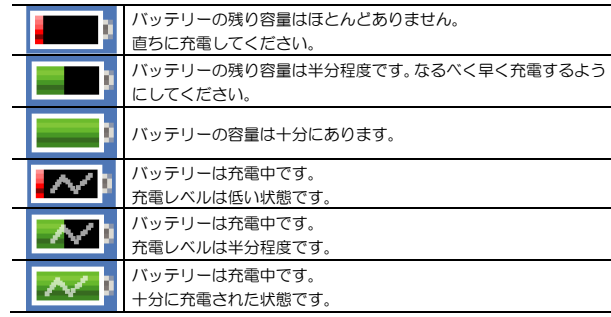

### **無線信号状態**

無線信号の強度を表示します。

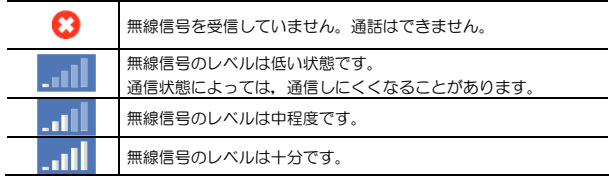

7. 画面表示と文字入力

Chapter 1 概要編

### **通知エリア**

特定のイベントまたは状態を示すアイコンを表示します。

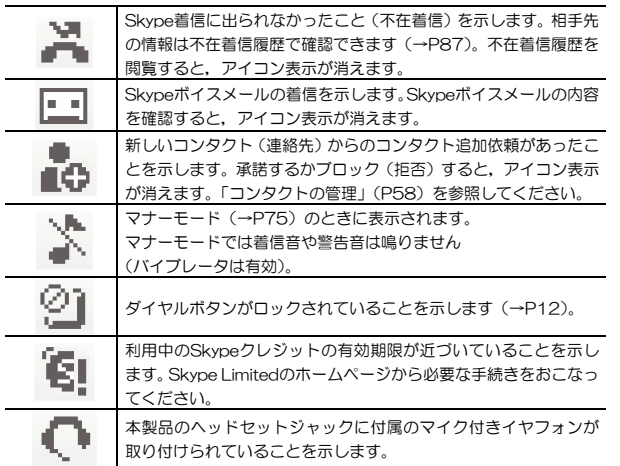

## **オンライン状態**

現在のオンライン状態を表示します。この表示は他のSkypeユーザから見たコンタクトの表示にも反映されます。オンライン状態の変更は,[メニュー]→[オンライン状態]→[状態の変更]からおこないます。

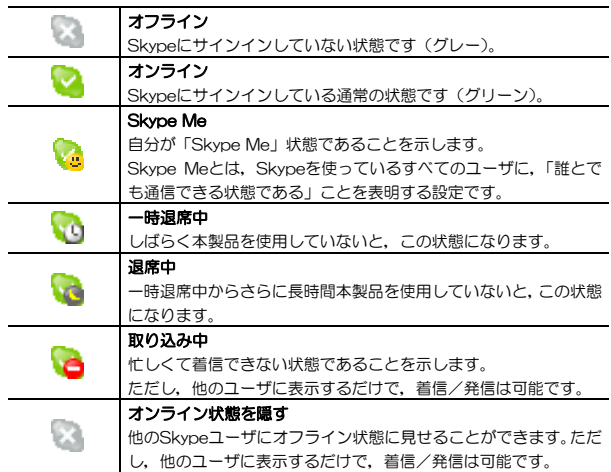

●Skype Meとプライバシー設定について

Skype Me状態では,コンタクト追加依頼を承諾していない相手からも着 信要求が来ます。プライバシー設定(P106)は無効になります。

7. 画面表示と文字入力

#### **現在の時刻**

現在の時刻を表示します。

本製品の内蔵時計は,[設定]→[日付と時刻]で設定します(→P125)。

#### ●内蔵時計の初期設定

工場出荷時の初期状態では,タイムゾーンが「GMT:+00」に設定されています。日本時間に合わせるため,時刻の変更前に必ずタイムゾーンを「GMT:+09」に変更してください。

#### **Skypeクレジット表示**

現在のSkypeクレジット残高を表示します。 金額はSkypeクレジット登録時に設定した通貨で表示されます。 Skypeクレジットについては、Skype Limitedのホームページを参照してくだ さい。

### **ナビゲーション表示エリア**

表示している画面での右ソフトウェアボタン(右側),左ソフトウェアボタン(左側)の機能を表示します。左ソフトウェアボタンの機能は,ナビゲーションキーを押しても実行できます。

## **基本的な文字入力**

本製品の文字入力は,一般の携帯電話に近い操作ですが,次の点に注意が必要です。なお,本製品はひらがな,カタカナ,漢字の入力はできません。

### **文字入力方法**

ダイヤルボタンを押すと,入力エリアの下に入力文字の候補が表示されます。ダイヤルボタンを押すたびに選択文字が切り替わります。 選択した文字は、約1秒経過すると自動的に選択され入力エリアに表示されま す。決定ボタンを押す必要はありません。

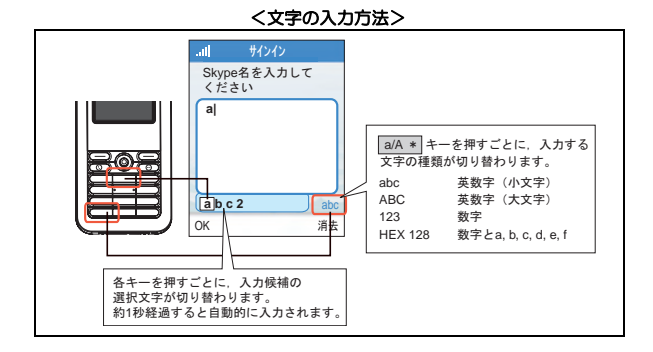

#### ●文字の消去

右ソフトウェアボタンを押すと,カーソルの直前の文字が消去され,カーソルが移動します。

**●文字種の変更(「ダイヤルボタンの説明」(P10)参照)** [a/A \*]キーを押すたびに,「小文字」→「大文字」→「数字」→「16進数」と文字種が切り替わります。

●特殊文字の入力(「ダイヤルボタンの説明」(P10)参照) ダイヤルボタンで直接一部の特殊文字が入力できるほか, [#]キーで呼び出 す「シンボルを挿入する」画面から選択して入力することができます。

#### MEMO 文字入力中の画面をキャンセルする

「電源/終了」ボタンを押すか、または右ソフトウェアボタンを何回か押し て文字をすべて消去し,さらに右ソフトウェアボタンを押すことで,画面がキャンセルされ,前画面に戻ります。

 **クイックメニュー**  8

本製品の設定を表示/変更するには,通常画面からナビゲーションキーを押して表示する[メニュー]から項目を選択しておこないます。

このほか,よく使うメニューを集めた「クイックメニュー」を用意しています。 クイックメニューは,電源/終了ボタンを2秒~4秒押し続けて離すと表示されます。

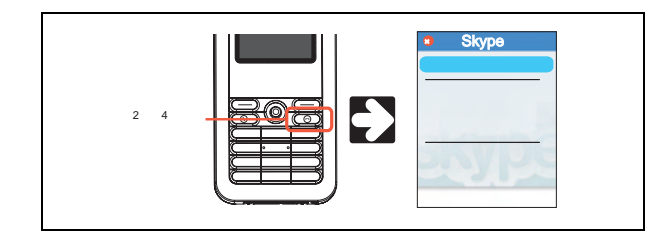

電源/終了ボタンを4秒以上押し続けると,本製品の電源が切れてしまい ます。クイックメニューが表示されたら,すぐに電源/終了ボタンを離し てください。

クイックメニューの項目は次のとおりです。本製品の状態(サインイン/サインアウト,ネットワーク接続)によって,表示されない項目もあります。

Chapter 1 概要編

#### ●クイックメニューの項目

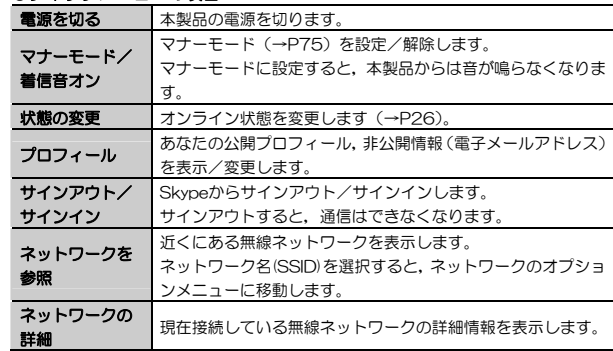

## **Chapter 2**

**導入編** 

本製品の導入手順について説明します。 別冊の「セットアップガイド」もあわせてお読みください。

 **電源を入れる前に**  1

ここでは,本製品の電源を入れる前に必要な作業について説明します。

## 1 バッテリーの取り付け,充電

本製品を開封して初めて使用する場合,本製品のバッテリーを充電する必要があります。「バッテリーの取り付けと充電」(P14) をお読みいただき, バッ テリーを充電してください。

## 2 ネットワーク環境の確認

本製品を使用するためには,インターネットへ無線ネットワーク経由で接続できる環境が必要です。

#### ●インターネットへの接続環境

モデムやルータなど,インターネットへの接続機器が正常に動作していることを確認してください。

#### ●無線ネットワーク環境

本製品は、無線LAN経由でインターネットに接続します。 IEEE802.11g/bに対応したアクセスポイント,またはアクセスポイント機能を内蔵したルータなどが必要です。 本製品の初期設定時に,お使いの無線ネットワークの設定を登録する必要があります。事前に下記の設定を調べてメモしておいてください。

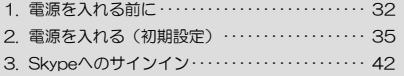

1. 電源を入れる前に

Chapter 2 導入編

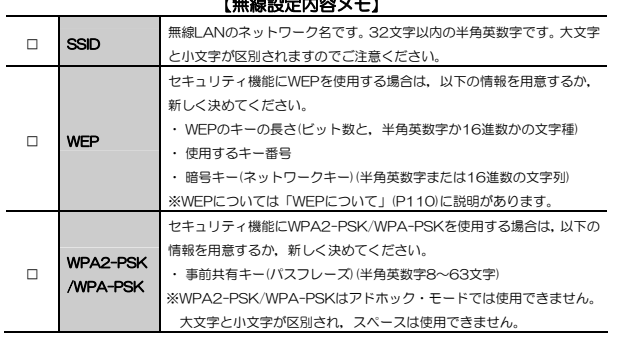

【無線設定内容メモ】

※セキュリティ上,設定内容の取り扱いには十分ご注意ください。

## 3 Skype登録情報の準備

すでにSkypeのアカウントをお持ちの場合は,下記のSkype登録情報を事前に調べて,メモしておいてください。Skypeのアカウントをお持ちでない場合は,Skype登録情報を決めて,メモしてください。

#### 【Skype登録情報メモ】

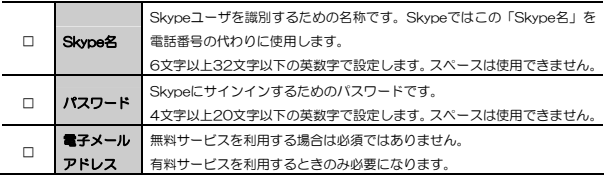

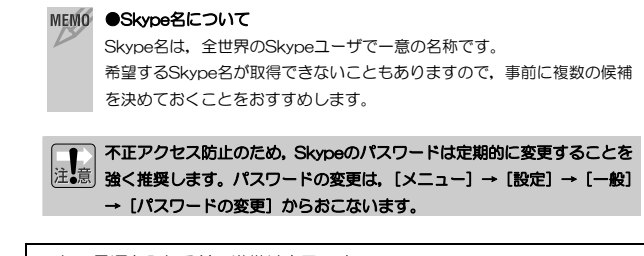

これで電源を入れる前の準備は完了です。 引き続き「2. 電源を入れる」に進んでください。

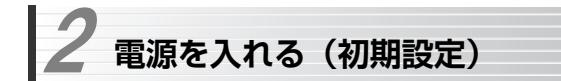

本製品の電源を初めて入れるときには,ネットワーク設定やSkype設定などの初期設定が必要です。「1. 電源を入れる前に」で調べた「無線設定内容メモ」,「Skype 登録情報メモ」をお手元に準備してから作業を始めてください。

## **Skype使用条件の確認と無線ネットワーク情報の登録**

Skypeの使用条件を確認し、無線ネットワーク情報を登録します。

## 1 電源/終了ボタンを2秒以上押し続け,電源を入れます。

LCD画面にLogitecのロゴが表示されたあと、Skypeロゴが表示されます。

### 2 表示言語の選択画面(Select Lang...)が英語で表示されます。 「Japanese」を選択してナビゲーションキーを押します。

### 3 Skypeの使用条件が表示されますので,内容を確認し問題なければ左ソフト ウェアキーを押して「承諾」を選択します。

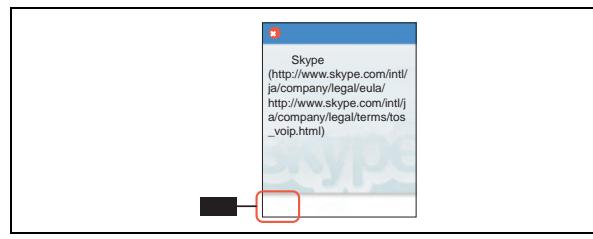

Skypeは110(警察)や119(消防)などの緊急通話に使うことができませ ん。「Skypeエンドユーザ ライセンス契約書」(P126)か, Skype Limited のホームページにあるSkypeエンドユーザ ライセンス契約書 (http://www.skype.com/intl/ja/company/legal/)をお読みいただき,ご承諾ください。

Chapter 2 導入編

本製品を使用するには,使用条件をご承諾いただく必要があります。 ※この画面は2回目以降表示されません。

4 自動的に周囲にある無線ネットワークが検索されます。オープンネットワークが周囲にない場合は次の確認画面が表示されますので,ナビゲーションキーを押して「はい」を選択し,手順5に進みます。 オープンネットワークに接続する場合は,確認画面が表示されませんので,そのまま手順5に進みます。

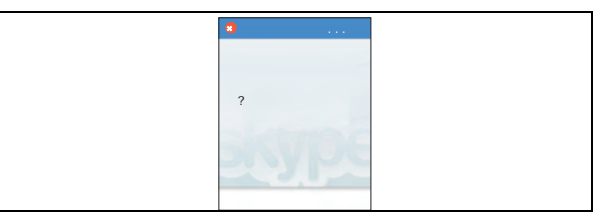

オープンネットワークとは、WEP, WPA, SSIDステルス, ANY接続拒否, MACアドレスフィルタリングなどのセキュリティが設定されていない無線ネットワークのことです。

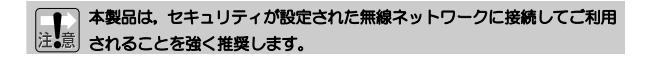

## 5 利用可能なネットワーク名(SSID)が表示されます。「無線設定内容メモ」でメモしたSSIDを選択し,ナビゲーションキーを押します。

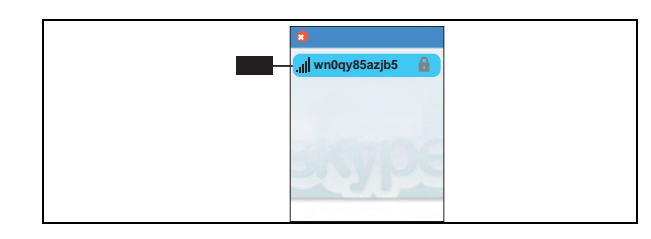

Chapter 2 導入編

### MEMO 利用するアクセスポイントがSSIDを表示しない設定(SSIDステルス機能 など)になっている場合は、SSIDが表示されません。その場合は、「オプ ション]→[優先するネットワーク]→[オプション]→[手動でネットワークを追加]を選択して,手動でSSIDを入力してください。

## 6 「オプション」画面が表示されますので,「接続」を選択してナビゲーション キーを押します。

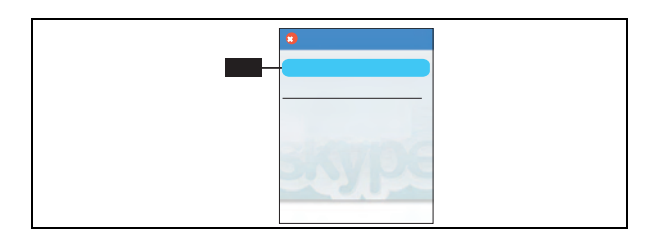

### ■ 「ネットワークキー」画面が表示されますので,「無線設定内容メモ」でメモ したネットワークキーを入力し,ナビゲーションキーを押します。

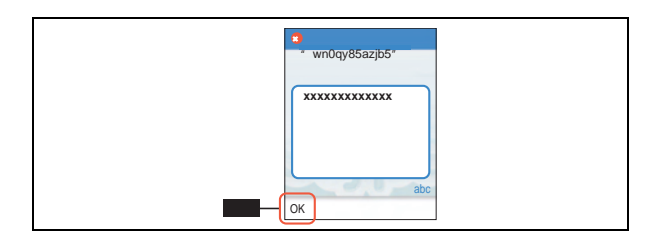

MEMO 利用する無線ネットワークのセキュリティにWEPが設定されている場合。 キー番号は自動的に「1」が使用されます。WEPキー番号2~4で使用する場合は,[オプション]→[優先するネットワーク]→[オプション]→[手動でネットワークを追加]を選択して,手動でネットワークを追加してください。

## **3 ネットワーク接続が完了すると, サインイン画面が表示されます。**

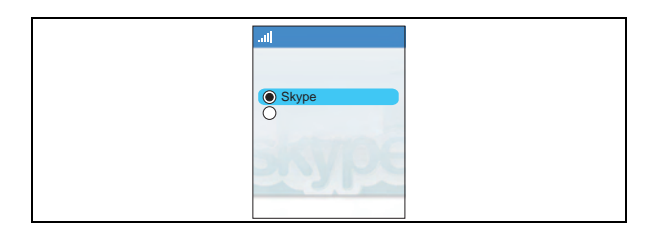

これで無線ネットワーク情報の登録は完了です。 引き続き,「Skypeアカウントの新規取得」に進んでください。

## **Skypeアカウントの新規取得**

Skypeアカウントを取得します。

すでにSkypeアカウントをお持ちの場合は,「3. Skypeへのサインイン」に進んでください。

### 1 サインイン画面から「新規アカウントの作成」を選択し、ナビゲーションキ ーを押します。

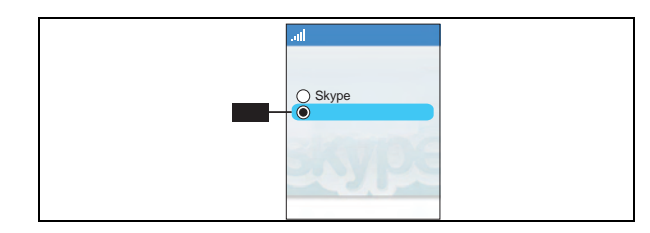

2 「新しいアカウント」画面が表示されますので,新規に取得したいSkype名を 入力し,ナビゲーションキーを押します。

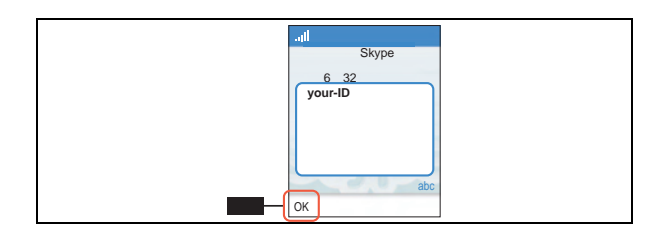

## 3 「パスワード」画面が表示されますので,パスワードを入力します。

Chapter 2 導入編

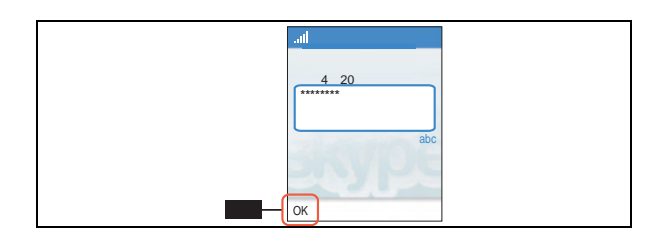

## 4 確認のため,パスワードをもう一度入力します。

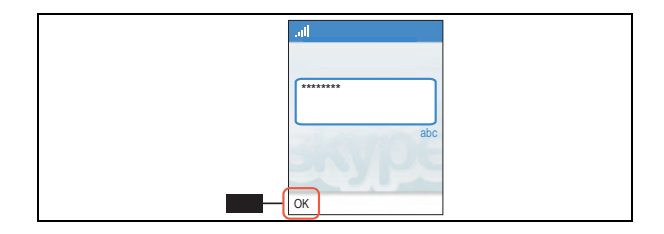

## 5 Skypeの使用条件が表示されますので, 内容を確認し問題なければ左ソフト ウェアキーを押して「承諾」を選択します。

英文で表示されることがありますが,P35の手順3と同じ内容です。

## 6 しばらくすると, Skypeアカウントが登録され, Skypeにサインインした状 態で初期画面に戻ります。

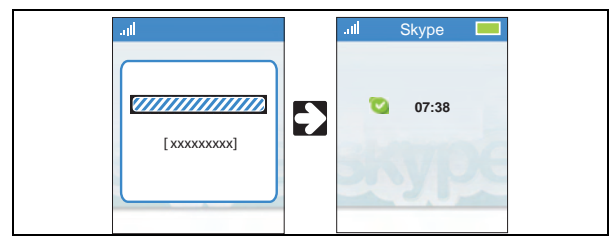

 入力したSkype名がすでに他のユーザに使用されている場合は,エラーメッセージが表示されますので,手順2からやり直してください。

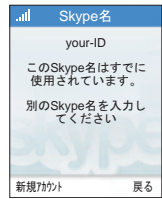

これでSkypeアカウントの新規登録は完了です。 次回以降は、次の「3. Skypeへのサインイン」の手順でサインインしてくだ さい。

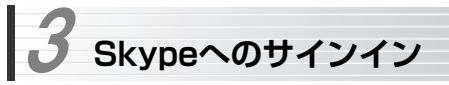

Skypeアカウントが取得できたら,2回目以降の起動では,次の手順でSkypeにサインインします。作業を始める前に,本製品が無線ネットワークに接続されていることを確認してください。

## 1 サインイン画面から「Skypeにサインイン」を選択し,ナビゲーションキーを押します。

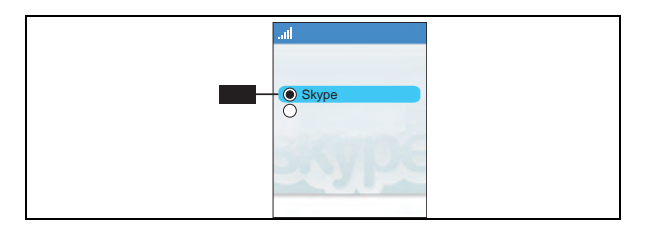

## 2 登録したSkype名を入力し,ナビゲーションキーを押します。

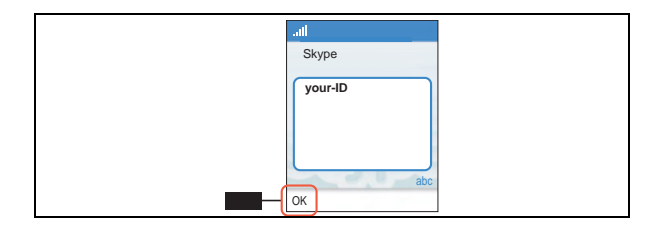

## 3 登録したパスワードを入力し,ナビゲーションキーを押します。

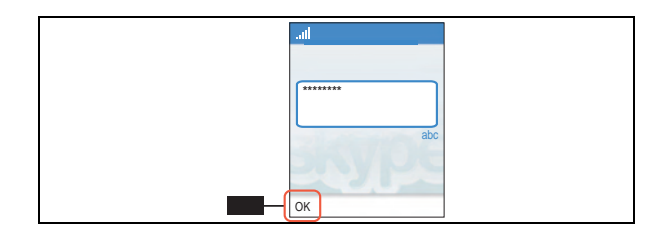

 不正アクセス防止のため,Skypeのパスワードは定期的に変更することを $\bar{\mathbb{E}}$ ) 強く推奨します。パスワードの変更は, [メニュー] → [設定] → [一般] → [パスワードの変更] からおこないます。

4 自動サインインの設定確認画面が表示されます。Skype名とパスワードを本 製品に登録し,次回以降電源を入れたときに自動的にサインインさせたい場合は,左ソフトウェアキーを押して「はい」を選択してください。 「いいえ」を選択すると,サインインするたびにSkype名とパスワードを入力することになります。

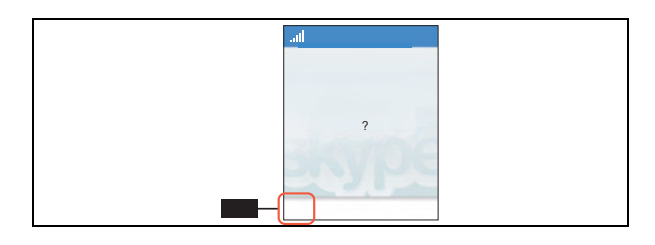

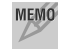

MEMO 自動サインインを有効にすると、パスワードを知らなくても本製品で通信 ができてしまいます。セキュリティに充分配慮して設定してください。

## 5 しばらくすると, Skypeへのサインインが完了し, 初期画面が表示されます。

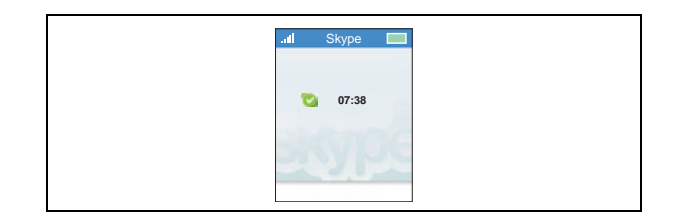

## **Chapter 3**

**基本操作編** 

ここでは、Skypeユーザに電話をかける手順、Skypeユーザから電話を受ける 手順などの基本操作ついて説明します。

## **Skypeユーザに発信する**  1

ここでは,本製品を利用して他のSkypeユーザに発信する手順について説明します。有料サービスを利用した通話については,「SkypeOut, SkypeIn」(P78)を参照してください。

Skypeユーザへの発信は、次の手順でおこないます。

コンタクト追加依頼が完了すれば,二回目以降①,②の作業は不要です。

#### ① コンタクトリストへの登録(→P47)

Skypeでは電話番号の代わりに「Skype名」を使用します。発信する相手のSkype名を調べて「コンタクトリスト」に登録します。

#### ② コンタクト追加依頼(→P52)

コンタクトリストに通信先のSkype名を追加する際,相手側のコンタクトにもあなたを追加するように依頼します。承諾されなくても通信はできますが,お互いのオンライン状態(→P26)が見えないほか,プライバシー設定(→P84)が有効な場合は通信できないなどの不都合があります。

#### ③ コンタクトを選択して発信する(→P53)

コンタクトリストから相手のコンタクトを選択し、発信します。

コンタクトの管理についての詳細は,「3. コンタクトの管理」(P58)をお読みください。

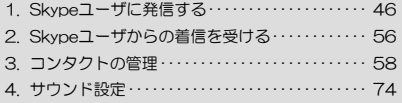

#### Chapter 3 基本操作編

## **コンタクトリストへの登録**

Skypeユーザに発信するには,電話番号の代わりに「Skype名」を使用します。本製品に相手のコンタクトを登録して,電話帳のように利用します。 コンタクトの登録リストのことを「コンタクトリスト」と呼びます。 コンタクトを登録するには,次の方法があります。

#### ① 直接入力

通信先から確認したSkype名を直接入力して登録します(→P59)。

#### ② 検索機能を利用

通信先のSkype名を検索して登録します。

#### ③ 着信履歴を利用

あらかじめ通信先にSkype名を教えて電話をかけてもらい,保存された着信履歴を利用して登録します(→P61)。

ここでは,もっとも一般的な検索機能を利用した方法を説明します。

## 1 通信先の情報を調べます。

ます。通信先のSkype名を検索するために、次の情報のうちいずれかを調べて おきます。これらの情報の一部分でも検索が可能です。

- ・Skype名
- ・表示名(Skype表示名,氏名)
- ・メールアドレス

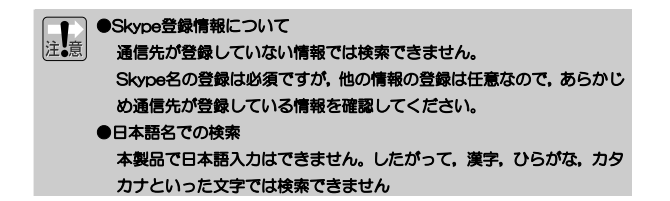

## **2 メニュー画面から[検索]を選択し, ナビゲーションキーを押します。**

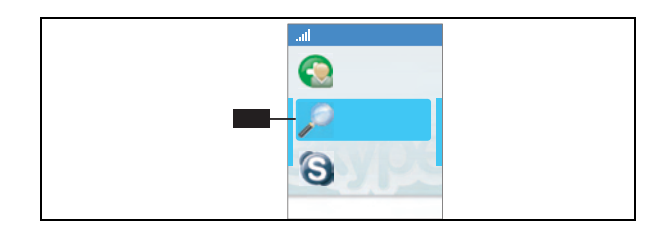

3 「検索」画面が表示されますので,入力欄に検索したい情報を入力します。入力が終わったら,ナビゲーションキーを押して検索を開始します。

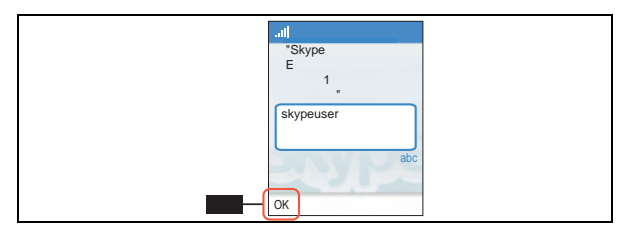

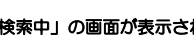

4 「検索中」の画面が表示されますので,しばらくお待ちください。

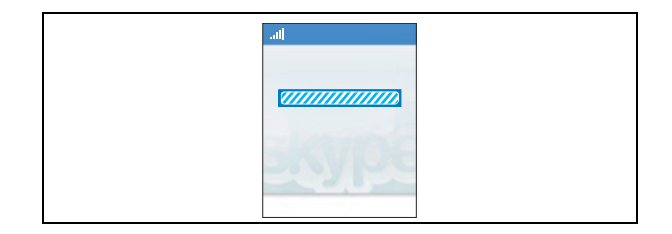

Chapter 3 基本操作編

入力内容によっては,数分かかることがあります。

涂中で検索を停止したいときは、[停止]または[キャンセル]を選択してくださ い。

### 5 検索結果が表示されますので,目的の通信先を探します。通信先が特定でき たら,選択してナビゲーションキーを押します。

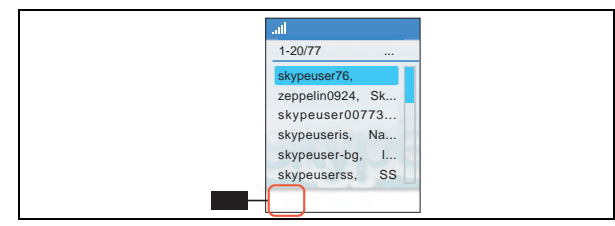

検索結果は,次のように表示されます。画面では一部しか表示されません。

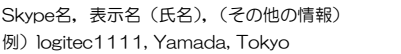

#### ●検索結果が多すぎて特定できない場合

情報を増やして再検索するか,[オプション]→[プロフィールの確認]を選択し,画面表示以外の情報を参照して通信先を特定してください。 ※公開されていないプロフィールは閲覧できません。

#### ●検索結果画面のページを移動

検索結果は,20件ごとに表示されます。次の20件を表示したい場合は,[オプション]→[次の検索結果を表示する]を選択します。前の画面に戻る場合は,[オプション]→[前の検索結果を表示する]を選択します。

## 6 「検索」画面が表示されますので,「コンタクトの追加」を選択します。

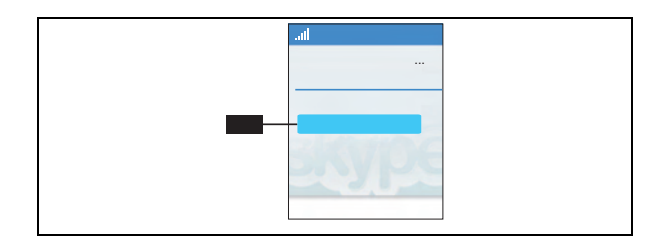

7 「新しいコンタクト」画面が表示されます。追加する通信先に自分のステータ ス(オンライン状態)を見せてかまわない場合は、「はい」を選択します。

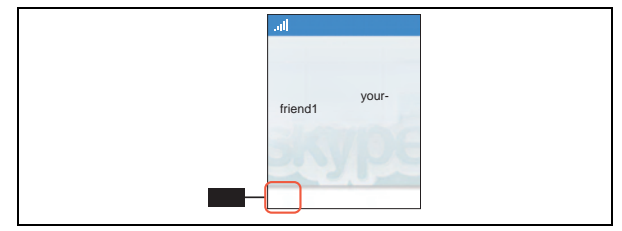

オンライン状態については,「オンライン状態」(P26)を参照してください。

## 8 確認メッセージが表示されれぱ,コンタクトの追加は完了です。 **引き続きコンタクトの追加依頼をおこなう場合は「OK」を選択し、通信先に** 送付するメッセージを入力して,「OK」を選択します。

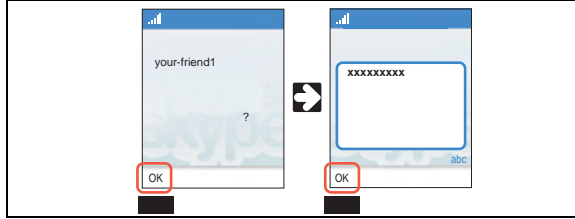

ここで入力するメッセージは通信先にあなたのコンタクトを追加してもらうためのものです。通信先が確認できる内容を入力してください。 ※本製品では,漢字,ひらがな,力タカナは入力できません。

 コンタクト情報を送付しない場合は「戻る」を選択します。この場合,コンタクト追加依頼が送付されないため,通信先は「コンタクト追加依頼」を利用したコンタクトリストへの追加ができません。

### 9 コンタクトリストに新しく追加したコンタクトが表示されていることを確認 してください。

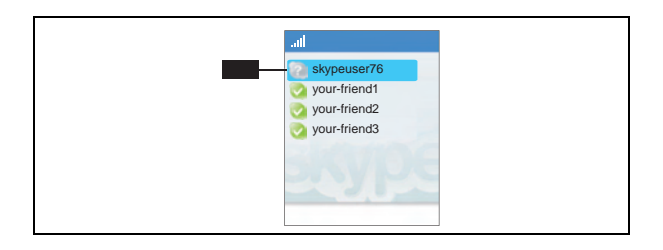

コンタクトリストへの登録はこれで完了です。 次の「コンタクト追加依頼」に進んでください。

## **コンタクト追加依頼**

コンタクトリストに通信先を登録し,コンタクトの追加依頼を送付すると,登録した相手に「コンタクト追加依頼」が届きます。通信先がコンタクト追加依頼を確認してコンタクトリストに追加すると,コンタクトリストのアイコン表示が次のように変わります。

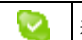

通信先がコンタクト追加依頼を承諾しました。正常に通話できます。

あなたからのコンタクト追加依頼がまだ処理されていません。

※ブロック(禁止)されている場合以外,通信は可能です。ただし,相手の状 態やプロフィールは表示されません。

## **コンタクトを選択して発信する**

あなたのコンタクトが相手のコンタクトリストに追加されれば,Skypeで通信する準備は完了です。実際に発信する手順について説明します。

1 右ソフトウェアキーを押してコンタクトリストを表示します。

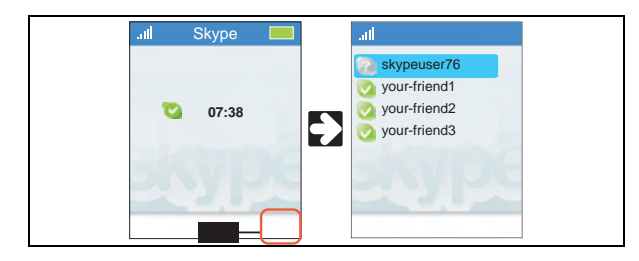

2 コンタクトリストから通信先のコンタクトを選択し,発信ボタンを押します。

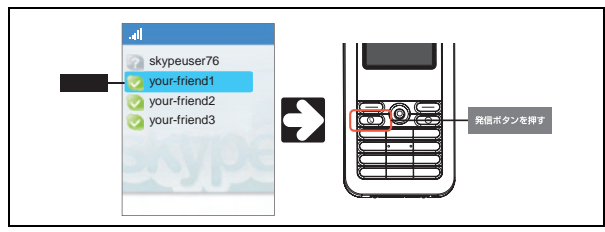

-<br>ナビゲーションキーを押し,表示されたメニューで「発信」を選択しても動作は 同じです。

## 3 呼び出し音が鳴り,通信先の呼び出しを開始します。通信先と接続するまで お待ちください。

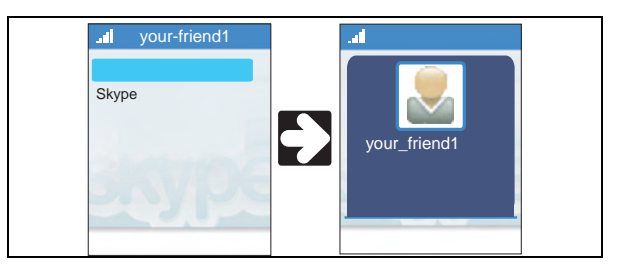

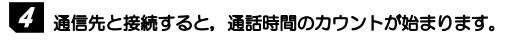

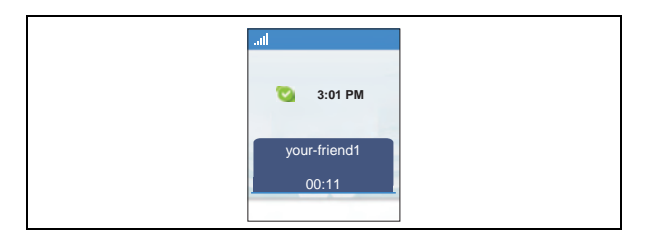

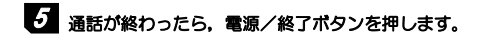

#### MEMO 保留。ミュート

通話中にオプションを選択することで使用できる機能です。もう一度左ソフトウェアボタンを押すと解除されます。

#### ●保留

一般の電話の「保留」と同じ機能です。

相手側と接続したまま,音声通信を遮断します。相手には「応答保留」と表示されます。

#### ●ミュート

保留と同様に音声通信を遮断しますが,相手側には何も表示されません。一時的に音声を遮断したい場合に使用します。

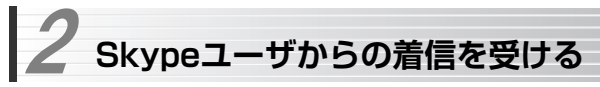

ここでは,他のSkypeユーザからの着信を受ける手順について説明します。

## 1 他のユーザからの着信があると,着信画面に切り替わり,着信音が鳴ります。

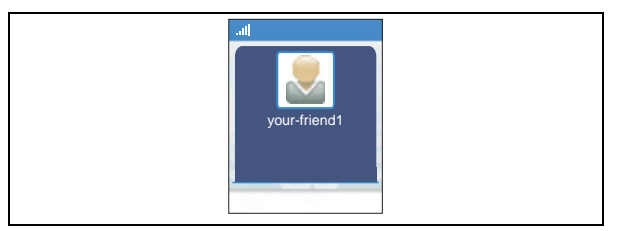

-<br>バイブレータ機能が有効な場合は,本製品が振動して着信を知らせます |  $(\rightarrow P74)$ 

## 2 発信ボタンまたはナビゲーションキーを押すと,通信先と接続が確立し,通 話時間のカウントが始まります。

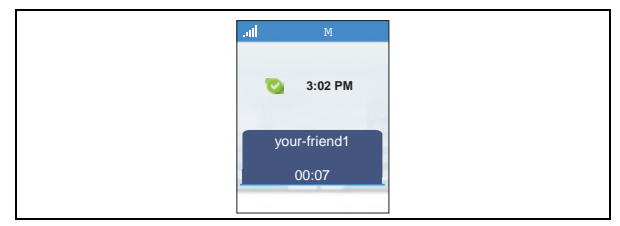

着信を受けることができない場合は,右ソフトウェアボタンを押して,[拒否] を選択します。通信先には「取り込み中」と表示されます。

## 3 通話が終わったら,電源/終了ボタンを押します。

#### **MEMO 保留**, ミュート

通話中にオプションを選択することで使用できる機能です。もう一度左ソフトウェアボタンを押すと解除されます。

#### ●保留

一般の電話の「保留」と同じ機能です。

相手側と接続したまま,音声通信を遮断します。相手には「応答保留」と表示されます。

#### ●ミュート

保留と同様に音声通信を遮断しますが,相手側には何も表示されません。一時的に音声を遮断したい場合に使用します。

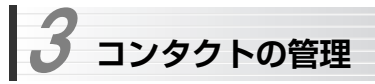

「コンタクト」とは,Skype通話の宛先のことです。携帯電話の「電話帳」のように,コンタクトをまとめたものを「コンタクトリスト」と呼びます。

コンタクトには,通信先の状態の表示や,知らないSkypeユーザからの着信を拒否するなど,Skypeならではの機能があります。 コンタクトを使いこなすことで,より便利に本製品を活用できます。

ここでは,コンタクトの管理方法を説明します。

#### **●コンタクトの追加, 削除 (P59)**

コンタクトは,電話帳のようにリストを追加,削除できます。

**●コンタクトの検索 (P65)** 

全世界のSkypeユーザから,目的のユーザを検索し,コンタクトリストに追加できます。

#### **● コンタクト追加依頼の交換 (P65)**

コンタクト追加依頼を交換することで,信頼できる通信先のみと通信できます。知らない相手からの着信は拒否できます。

#### **●コンタクトの利用(P69)**

コンタクトのアイコンの表示によって,発信しなくても通信先のオンライン状態を確認できるほか,通信先の詳しいプロフィールを閲覧できます。

## **コンタクトの追加,削除**

コンタクトリストにコンタクトを追加するには、次の3つの方法があります。

#### ① Skype名を直接入力して登録

通信先から確認したSkype名を直接入力して登録します。

#### ② 検索結果から登録

→「コンタクトリストへの登録」(P47)を参照してください。

#### ③ 着信履歴から登録

着信履歴を利用して登録します。

## **Skype名を直接入力してコンタクトを登録する**

ここでは、Skypeユーザをコンタクトに追加する手順を説明します。 SkypeOutについては、「SkypeOut, SkypeIn」(P78)をお読みください。

## -<br>1 [メニュー]→[コンタクトの追加]を選択します。

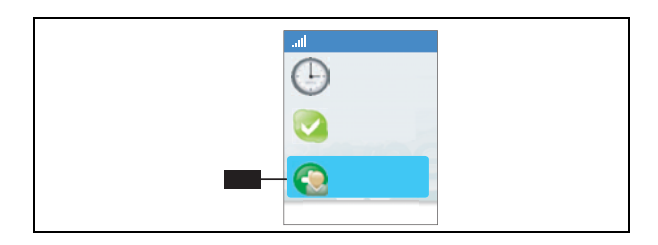

## 2 「コンタクトの追加」画面が表示されますので,「Skype」を選択してナビゲ ーションキーを押します。

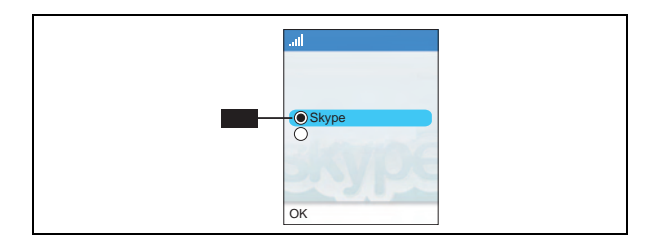

## 3 Skype名または表示名を入力します。

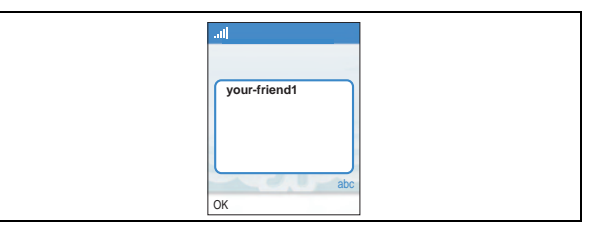

Skype名/表示名は,一部分ではなくすべてを正確に入力してください。

### Skype名/表示名を正確に入力しないと,意図しないユーザにコンタクト追加依頼が届いてしまうことがあります。

以降の手順は検索結果から登録する場合と同じです。 「コンタクトリストへの登録」(P47)の手順7~9を参照してください。 3. コンタクトの管理

## **Skype名を検索してコンタクトを登録する**

「1. Skypeユーザに発信する」(P46)を参照してください。

## **着信履歴を利用してコンタクトを登録する**

ここでは,着信履歴を利用してSkypeユーザをコンタクトに追加する手順を説明します。

## 1 [メニュー]→[履歴]を選択します。

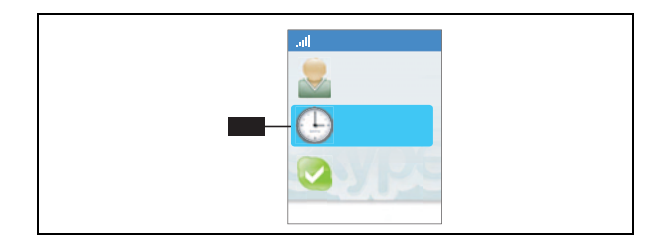

2 「履歴」画面が表示されますので, データを流用したい履歴を選択し, ナビゲ ーションキーを押します。

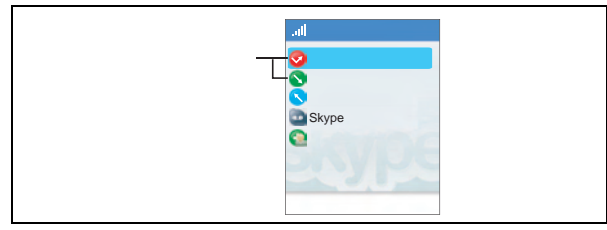

-<br>「不在着信」,「着信」のどちらを選択しても, 同様の操作でコンタクトを登録 できます。

## 3 表示された履歴からコンタクトに追加したいユーザを選択して,ナビゲーシ ョンキーを押します。

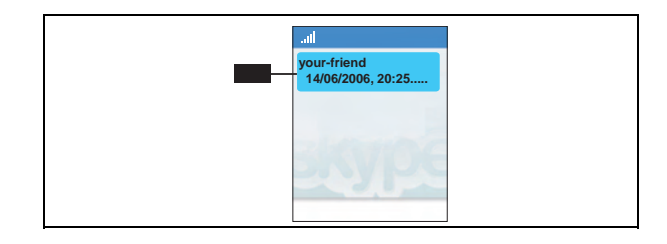

4 [コンタクトの追加]を選択してナビゲーションキーを押すと,「コンタクト追 加依頼」画面が表示されます。

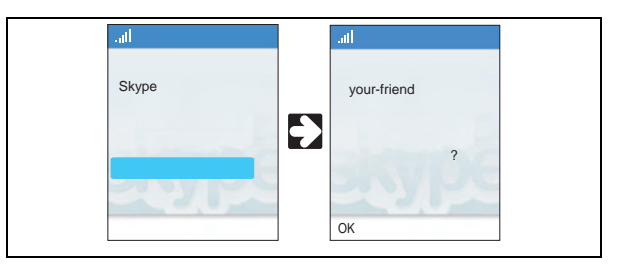

以降の手順は検索結果から登録する場合と同じです。 「コンタクトリストへの登録」(P47)の手順8~9を参照してください。 3. コンタクトの管理

Chapter 3 基本操作編

### **コンタクトの削除**

コンタクトリストからコンタクトを削除するには、次の手順でおこないます。

<u>1</u> [メニュー]→[コンタクト]を選択し,コンタクトリストを表示します。

## 2 削除したいコンタクトを選択してナビゲーションキーを押します。

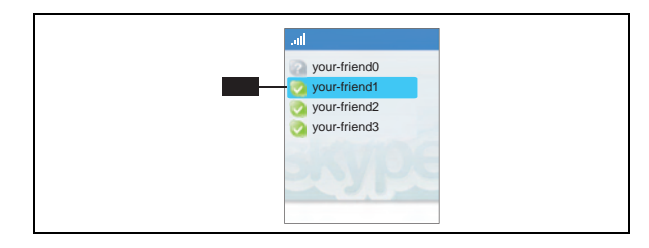

## 3 [詳細]→[削除]を選択します。

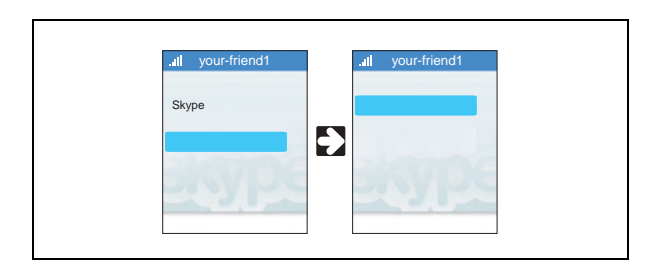

## 4 削除方法を選択してナビゲーションキーを押します。

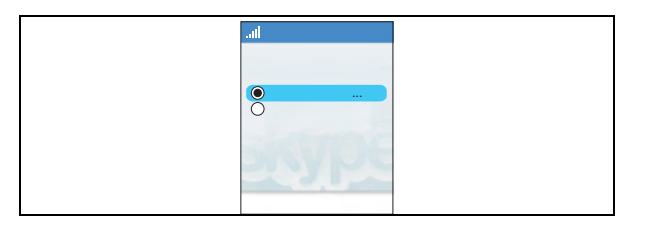

### ●このコンタクトを削除して禁止する

選択したコンタクトラストから削除し、使用を禁止します。解 除は, [メニュー]→[設定]→[禁止したユーザの管理]でおこないます (P120)。コンタクトを禁止すると,そのコンタクトに対する発信/着信ができなくなります。

### ●削除のみ

コンタクトリストから削除します。禁止にはしません。

## 5 確認メッセージが表示されれば,コンタクトの削除は完了です。

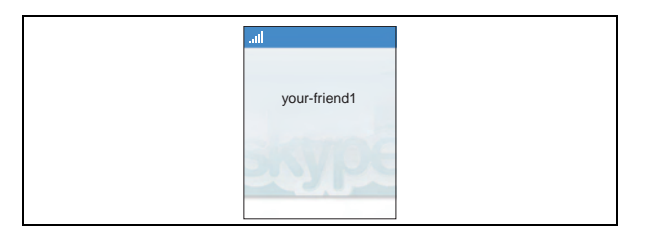

#### Chapter 3 基本操作編

## **コンタクトの検索**

本製品は,Skypeユーザを検索できます。検索に使用できるキーワードは次のとおりです。

- ・Skype名
- ・表示名(氏名)
- ・Eメールアドレス

#### ●検索の制限について

「表示名」の登録は任意のため、公開プロフィールに登録されていない場 合は検索できません。また,本製品はひらがな,カタカナ,漢字は入力できませんので,これらの文字では検索できません。

検索の手順については,「コンタクトリストへの登録」(P47)を参照してください。

## **コンタクトの追加依頼の交換**

Skypeでは,コンタクト追加依頼をSkypeユーザが互いに確認し合うことで,信頼するユーザ同士でのみ通話できるしくみになっています。

コンタクト追加依頼を承諾すると,承諾したユーザに対して自分のオンライン状態が表示されます。また,プライバシー設定により,コンタクト追加依頼を交換したユーザからのみ着信を許可するなどの制御ができるようになります。

- ●オンライン状態 「Skypeユーザのオンライン状態を表示 (P69)」 をお読みください。
- ●プライバシー設定 「プライバシー設定 (P84)」をお読みください。

## **コンタクトの追加を依頼する**

コンタクトリストにユーザを追加すると,自動的に追加依頼の送信画面が表示され,追加依頼を送信できます。

手動で追加を依頼するには,コンタクトリストからユーザを選択してナビゲーションキーを押し, [詳細]→[コンタクト追加依頼]を選択してください。

詳細については、「1. Skypeユーザに発信する」(P46)を参照してください。

## **コンタクト追加依頼を承諾/拒否する**

他のSkypeユーザからコンタクト追加依頼を受信すると,LCD画面にアイコン[ ...]が表示されます。このアイコンは追加依頼に対して承諾/拒否するま で表示されます。

## -<br>2 [メニュー]→[履歴]→[コンタクトの追加依頼]を選択します。

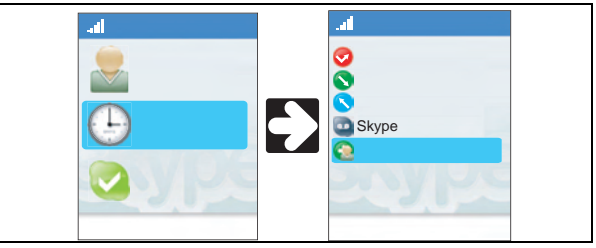

 コンタクト追加依頼を受信すると,次のメッセージが表示されます。このメッセージ画面からコンタクトの追加をおこなう場合は,「表示」を選択して手順2に進んでください。

3. コンタクトの管理

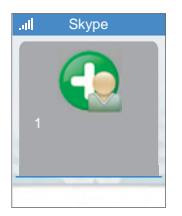

2 「コンタクト追加依頼」画面にコンタクトの追加を依頼しているSkypeユーザ のリストが表示されますので,追加するユーザを選択して,ナビゲーションキーを押します。

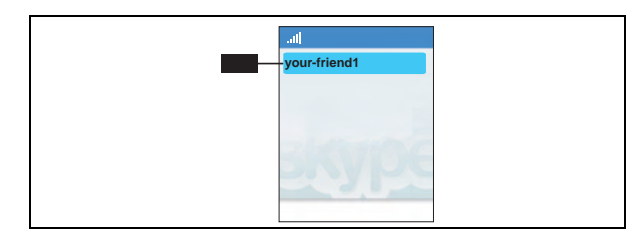

3 コンタクト追加依頼に添付された, Skypeユーザからのメッセージが表示さ れます。

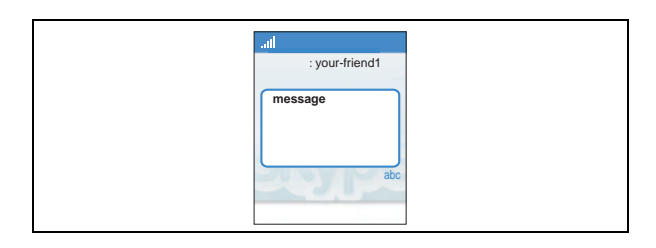

4 「オプション」を選択し,表示された画面で追加依頼に対する処理を選択しま す。

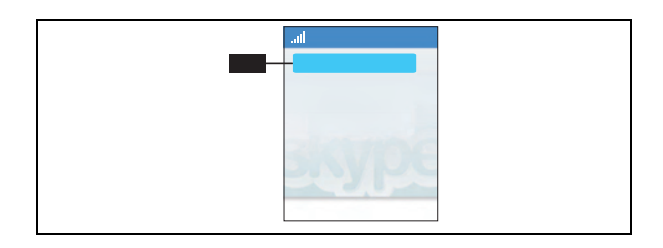

#### ●承諾

コンタクトの追加を承諾します。

### ●拒否

コンタクトの追加を拒否したうえで,依頼してきたコンタクトを使用禁止にします。コンタクトの追加を依頼したユーザは自分に通話できなくなるほか,自 分からもそのユーザに通話できなくなります。また,コンタクトリストのアイコンの表示が変わります [ 。]。禁止の解除は,コンタクトリストでコンタク トを選択し, [詳細]→[解除]でおこないます。

#### Chapter 3 基本操作編

## **コンタクトの利用**

コンタクトには,電話帳機能のほかに次の機能があります。

- ●Skypeユーザのオンライン状態を表示
- ●自分のオンライン状態を表示
- ●Skypeユーザのプロフィールを閲覧
- ●自分のプロフィールを編集

## **Skypeユーザのオンライン状態を表示**

コンタクトのアイコン表示によって,通信しなくてもSkypeユーザの状態を確認できます。

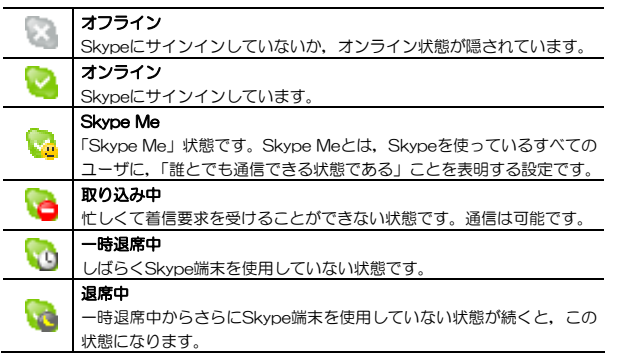

## **自分のオンライン状態を表示**

自分のオンライン状態を他のSkypeユーザに表示します。オンライン状態の変更は,ナビゲーションキーを上に倒すと表示される「オンライン状態」画面でおこないます。

MEMO [メニュー]→[オンライン状態]→[状態の変更],またはクイックメニューの [状態の変更]でも変更できます。

自分のオンライン状態は,LCD画面上にアイコンで表示されます。

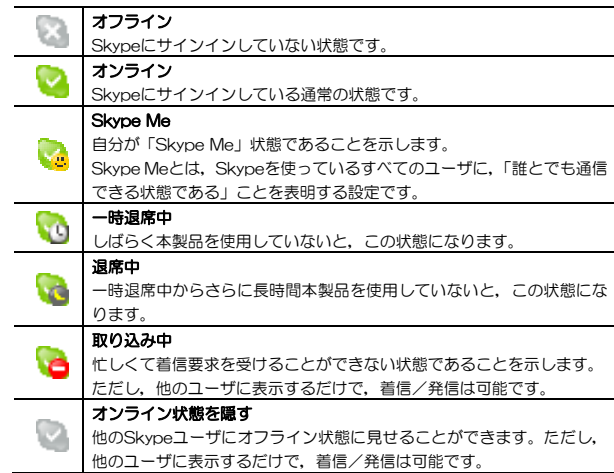

3. コンタクトの管理

Chapter 3 基本操作編

### **Skypeユーザのプロフィールを閲覧**

Skypeでは,「プロフィール」と呼ばれるユーザ情報を閲覧できます。閲覧できる情報は,公開されている項目に限られます。 プロフィールの項目は次のとおりです。 プロフィールは,コンタクトリストやSkypeユーザの検索結果から閲覧したいユーザを選択し,「プロフィールの確認」を選択することで閲覧できます。

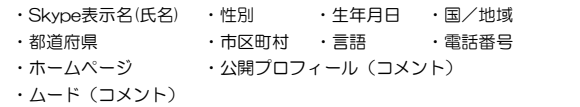

## **自分のプロフィールを編集**

他のSkypeユーザに公開するプロフィールや,電子メールアドレスを追加/変更できます。

## 1 クイックメニューから,[プロフィール]を選択します。

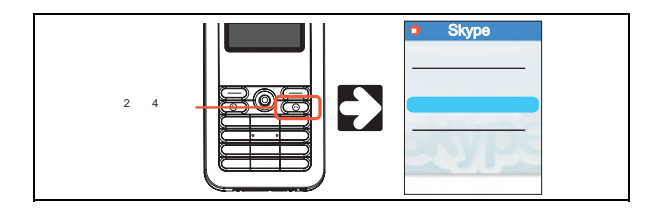

## 2 「プロフィール」画面から機能を選択します。

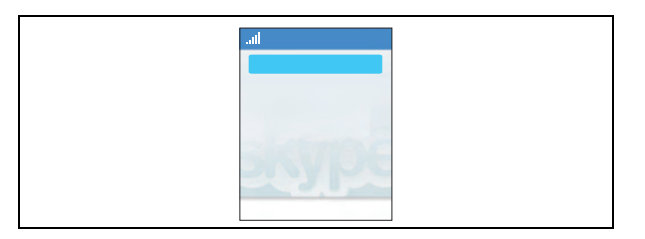

#### ●公開プロフィール

自分の公開プロフィールを表示します。項目を選択すると,内容を編集できます(電子メールアドレスは非公開情報です)。

※Skype名は編集できません。また,ここで入力した情報は,すべてのSkype ユーザに公開されますので,公開したくない情報は入力しないでください。

#### ●非公開情報

電子メールアドレスの編集/追加/削除をおこないます。電子メールアドレスは複数登録できます。 電子メールアドレスは公開されませんが, Skype名の検 索項目として使用できます。

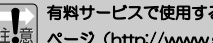

 有料サービスで使用するメールアドレスは,パソコンからSkypeのホーム|注ましく ページ (http://www.skype.co.jp) にログインして変更してください。

## 3 プロフィールを画面の指示に従って閲覧,編集します。

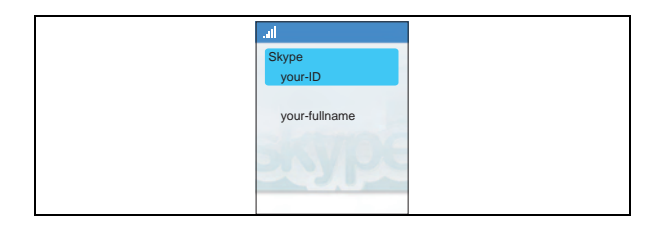

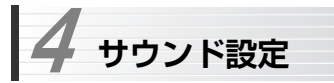

本製品のサウンド関連の設定について説明します。

## **着信音,着信音量,バイブレータ**

本製品の着信音,着信音量は,[メニュー]→[設定]→[サウンド]で設定します。 次の項目が設定可能です。 マナーモード時は,着信音の設定は無効になり,着信音は鳴りません。

バイブレータ機能は,着信音と同期して本体が振動し,着信を知らせる機能です。着信音とバイブレータ機能は同時に使用できます。

#### ●着信音の鳴り方

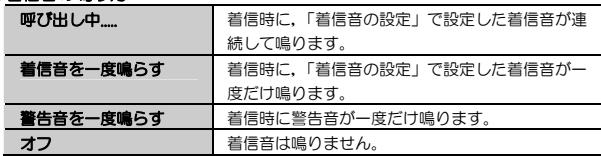

#### ●着信音の設定

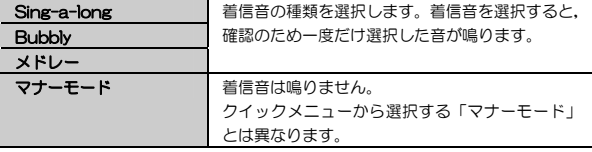

#### ●着信音量

「着信音量」画面が表示され,5段階で着信音量を設定できます。 ナビゲーションキーを左右に操作してレベルを設定します。

MEMO 着信音量は、ボリュームボタン(→P12)の設定とは連動しません。

#### Chapter 3 基本操作編

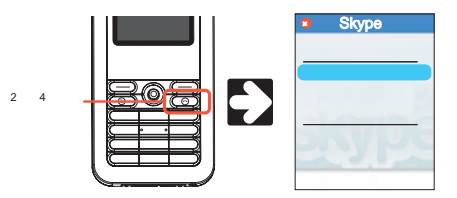

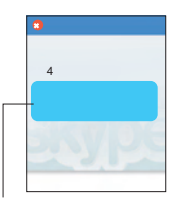

### **その他のサウンド設定**

### ●通知音

オンに設定すると,不在着信,コンタクト追加依頼などのお知らせ画面と連動して通知音が鳴ります。

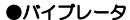

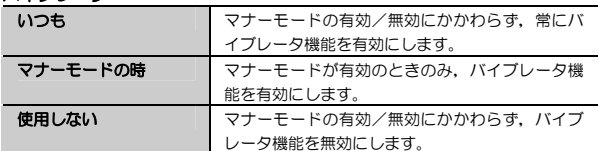

## **通話音量**

本製品は,通話音量のみを単独で設定する機能はありません。 ボリュームボタン(→P12)で本体スピーカーからの音量を設定することで,通話音量を調整します。

### **マナーモード**

一般の携帯電話と同様のマナーモード機能です。公共の場など,音を周囲に出したくないときに設定してください。マナーモードに設定すると,着信音や警告音など,すべての音声設定は無効になり,本製品からは音が鳴らなくなります。

マナーモードの設定/解除は,クイックメニューからおこないます。マナーモードと連動してバイブレータ機能を有効にしたい場合は、「設定]→[サウンド] →[バイブレータ]を「マナーモードの時」に設定します。バイブレータ機能を有効にすると,着信時に本体が振動して知らせます。

## **Chapter 4**

**応用操作編** 

ここでは、Skypeの有料サービスの利用方法、その他の機能について説明しま す。

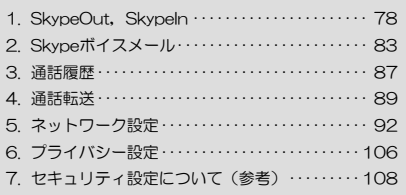

## SkypeOut<sup>™</sup>, SkypeIn<sup>™</sup> 1

SkypeOutは, Skypeから固定電話や携帯電話に電話をかけることを可能にする有 料サービスです。

SkypeInは、Skypeに「050」から始まる電話番号を割り当て、固定電話や携帯電 話からの電話を受けることができる有料サービスです。

ここでは,これらの有料サービスの利用方法について説明します。 詳細については、Skype Limitedのホームページ (http://www.skype.co.jp/) を

参照してください。

SkypeOut, SkypeInは, Skype Limitedが提供する有料サービスです。Skype名 を取得しただけでは使用できません。あらかじめSkype Limitedと利用契約を交わし、Skypeクレジットを購入してからお読みください。

Skypeクレジットの購入, SkypeOut, SkypeInの利用契約は本製品ではできませ ん。パソコンからおこなってください。

## **SkypeOutを利用して一般電話に電話をかける**

本製品からSkypeOutサービスを利用して電話をかける手順を説明します。 Skype Limitedとの契約が完了していることを確認してください。また,LCD 画面上のSkypeクレジット表示で,Skypeクレジットの残高が十分にあることを確認してください。

Skypeクレジット残高は,[メニュー]→[サービス]→[Skypeクレジット]からでも確認できます。

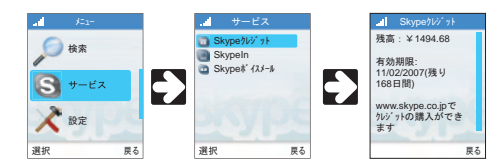

## **直接電話番号を入力**

SkypeOutでは,直接相手先の電話番号を入力して電話をかけることができます。

1. SkypeOut, SkypeIn

## ■ 電話番号を入力します。

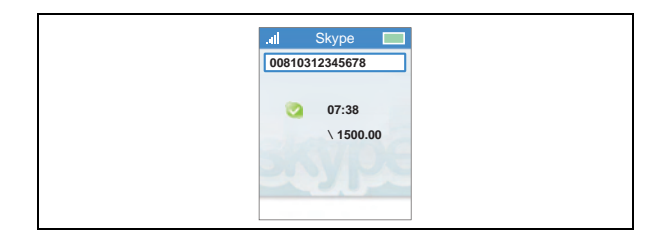

ダイヤルボタンで相手先の電話番号を入力します。

入力した番号はLCD画面上部に表示されます。

SkypeOutを利用して電話をかける場合は,市外局番を含む電話番号の前に国コード(日本は81)を入力します。入力方法には次の形式があります。

- 例1)「00」+「国コード」の形式で03-1234-5678に電話をかける →「00810312345678」と入力します。
- 例2)「+」+「国コード」の形式で03-1234-5678に電話をかける
	- →「+810312345678」と入力します。
- MEMO · 「+」を入力する場合は、「a/A\*」キーを押して入力文字の種類を変更 する必要があります。
	- ・ 通常国際電話をかける場合と同様に,市外局番の「0」を省略しても電話をかけることができます。

## 2 発信ボタンを押すと, 呼び出し音が鳴り, 通話先の呼び出しを開始します。 電話がつながるまでお待ちください。

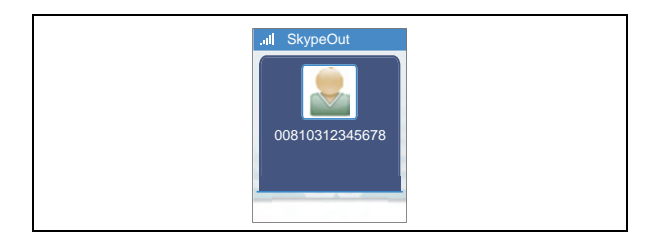

 ナビゲーションキーを押して,「通話」を選択しても同じ動作になります。また,ナビゲーションキーを押して,「コンタクトの追加」を選択し,画面に従って操作することで,コンタクトリストに通話先を登録することもできます。

## 3 電話がつながると,通話時間のカウントが始まります。

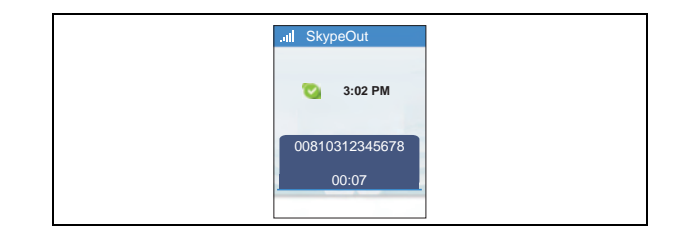

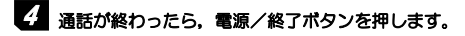

1. SkypeOut, SkypeIn

## **コンタクトリストから選択**

Skypeユーザへ発信する場合と同様に,コンタクトリストに通話先を登録しておき,Skypeユーザとへの発信と同様の操作で電話をかけることもできます。操作手順は「コンタクトを選択して発信する」(P53)を参照してください。コンタクトリストに一般電話の番号を登録する手順を次に示します。

## 1 [メニュー]→[コンタクトの追加]を選択し,「電話番号」を選択してナビゲー ションキーを押します。

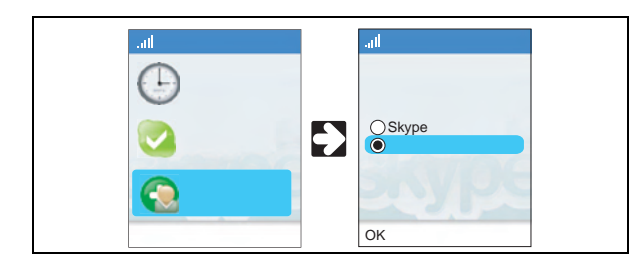

2 コンタクト名を入力する画面が表示されますので,任意の名前を入力して, ナビゲーションキーを押します。

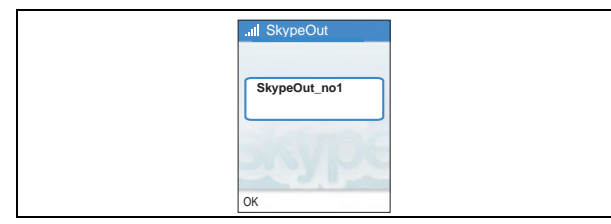

ここで入力する名称は、Skype名とは関係ありません。 ひらがな,カタカナ,漢字は入力できません。

## 3 電話番号を入力する画面が表示されますので,通話先の電話番号を入力し, ナビゲーションキーを押します。

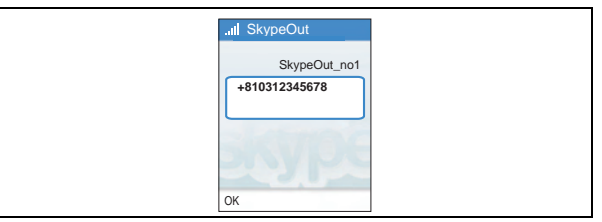

 初期画面で「+」が入力されています。続けて「国コード」(日本は81),市外局番を含む電話番号を入力します。

## 4 確認メッセージが表示され,コンタクトリストに追加されます。

さらにナビゲーションキーを押すと,引き続き電話をかけることができます。

## **SkypeIn**

本製品でSkypeInサービスを利用して一般電話からの着信を受ける前に, Skype Limitedとの契約が完了していることを確認してください。また,[メニュー]→[サービス]→[SkypeIn]でSkypeInサービスが有効になっていることを確認してください。

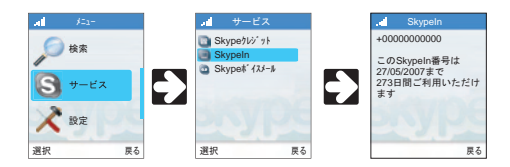

SkypeInで取得した電話番号への着信操作は,画面に一般電話からの着信であることが表示される以外,Skypeユーザからの着信と同じです。

 **Skypeボイスメール**  2

Skypeボイスメールは,一般電話の留守番電話機能と同様の機能をSkypeユーザに提供する有料サービスです。Skypeボイスメールでは、Skypeユーザへの発信と同 様の操作で、録音した音声を送信できます。

詳細については. Skype Limitedのホームページ (http://www.skype.co.jp/) を 参照してください。

Skypeボイスメールは、Skype Limitedが提供する有料サービスです。Skype 名を取得しただけでは使用できません。あらかじめSkype Limitedと利用契約を交わしてからお読みください。Skypeボイスメールの利用契約は本製品ではできません。パソコンからおこなってください。

#### MEMO ●通話転送機能 (留守番電話機能) の設定

Skypeボイスメールが有効になると、Skypeボイスメールへの通話転送機 能が使用できるようになります。[メニュー]→[設定]→[通話転送設定]→「Skypeボイスメール]を選択し、設定内容を「はい」にすると、通話に出 なかった場合に自動的にSkypeボイスメールの録音に切り替わります。

Skypeボイスメールを使用するには、Skypeボイスメールの送信側/受信側のどち らかがSkypeボイスメールの契約をしている必要があります。

#### **Skypeボイスメールを送信する**

本製品からSkypeボイスメールを送信する手順を説明します。

Chapter 4 麻用操作編

#### 1|<br>|送付先 (コンタクト) を選択してナビゲーションキーを押し, [Skypeポイス メールの送信]を選択します。

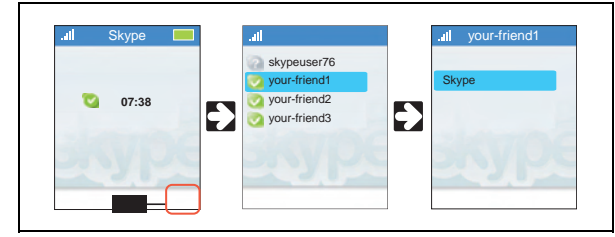

「コンタクトを選択して発信する」(P53)の手順1, 2を参照してください。

## 2 応答メッセージが再生されます,「ピーッ」という発信音のあと,画面が「録 音中」の表示に変わったことを確認し,メッセージをお話ください。

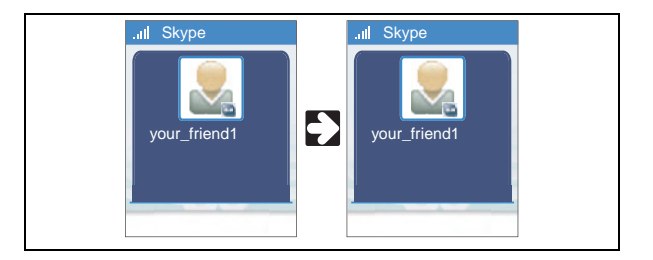

MEMO ●応答メッセージの設定

初期状態での応答メッセージの言語は,表示言語によって変わります。また,オリジナルのメッセージを登録することもできます。オリジナルメッセージの設定は,[設定]→[通話転送設定]→[Skypeボイスメール応答メ ッセージ]でおこないます(P119)。

3 メッセージの録音が終わったら,右ソフトウェアボタンを押して[終了]を選択します。自動的にメッセージが送信されます。

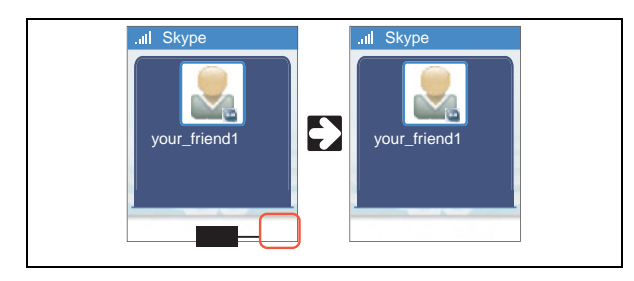

## **Skypeボイスメールを受信する**

他のSkypeユーザからSkypeボイスメールを受信すると,LCD画面にアイコン[m]が表示されます。このアイコンはSkypeボイスメールを閲覧するまで 表示されます。

1 [メニュー]→[履歴]→[Skypeボイスメール]を選択します。

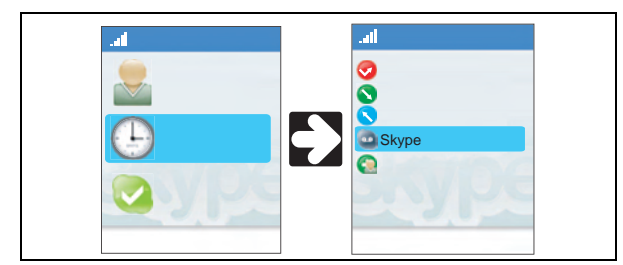

-<br>Skypeボイスメールを受信すると,次のメッセージが表示されます。 このメッ セージ画面からSkypeボイスメールを受信する場合は,「表示」を選択して手順2に進んでください

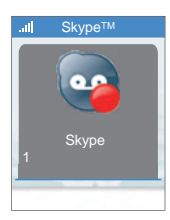

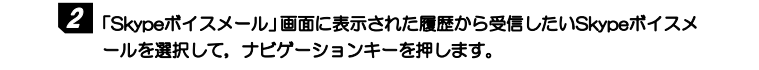

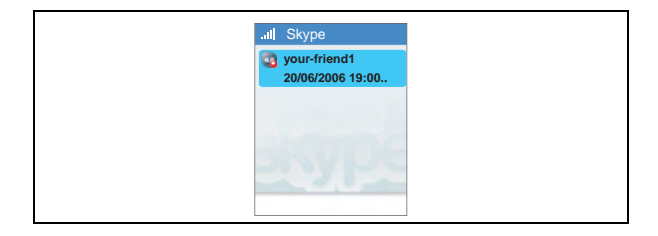

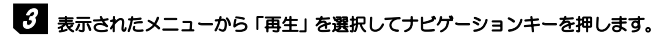

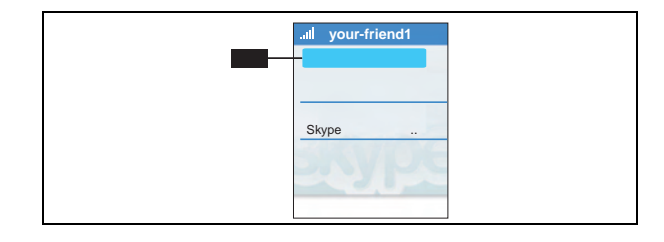

4 録音されたメッセージが再生されます。再生が終わると自動的に停止します。

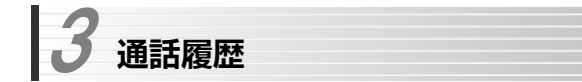

本製品で通話すると、通話履歴が自動的に保存されます。通話履歴は、履歴自体を 確認する機能のほかに、データを利用してコンタクトの登録、制御をすばやくおこ なう機能を持っています。

通話履歴は, [メニュー] → [履歴] から閲覧します。

発信履歴は,通常画面で発信ボタンを押すことでも閲覧できます(→P10)。

#### ●通話履歴の種類

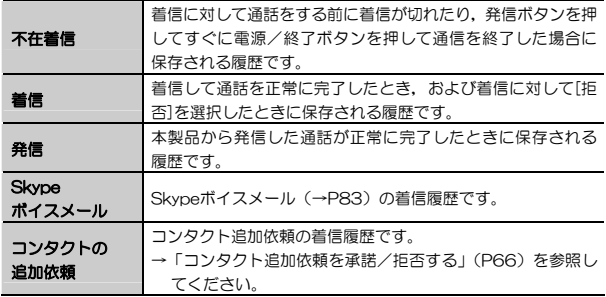

履歴のデータを流用して実現する機能を次に示します。

各履歴を選択した状態でナビゲーションキーを押し,「オプション」を選択すると,サブメニューが表示されます。履歴によっては表示されない機能もあります。

Chapter 4 応用操作編

#### ●通話履歴のサプメニュー

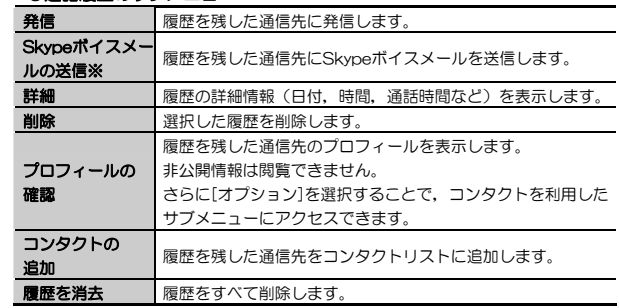

※有料サービス契約者のみ有効です。

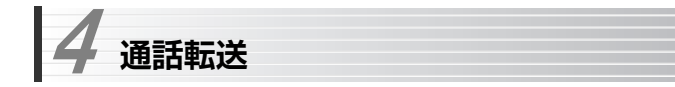

Skypeでは,着信に出なかった場合や,Skypeにサインインしていないときにかかってきた通信を転送できます。転送先には,Skype名のほか,SkypeOutクレジット残高がある場合には,一般電話の番号も登録できます。

通話転送の設定は, [メニュー]→[設定]→[通話転送設定]でおこないます。

※[通話転送設定]→[Skypeボイスメール]を選択すると、転送先にSkypeボイスメ ールを指定することもできます。また, [通話転送設定]メニューでは, Skypeボ イスメール受信時の案内メッセージを確認/変更できます(→P119)。

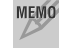

MEMO 通話転送とSkypeボイスメールの転送を両方設定した場合は、Skypeボイ スメールへの転送が優先されます。

### **通話転送の設定**

通話転送の設定手順を説明します。

## 1 [メニュー]→[設定]→[通話転送設定]を選択します。

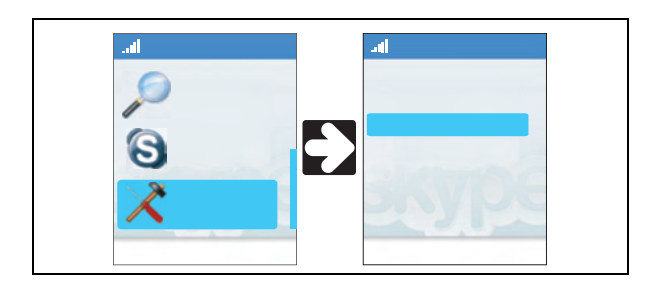

Chapter 4 応用操作編

#### 2[通話転送設定]サブメニューから,「通話転送の無効/有効」を選択します。

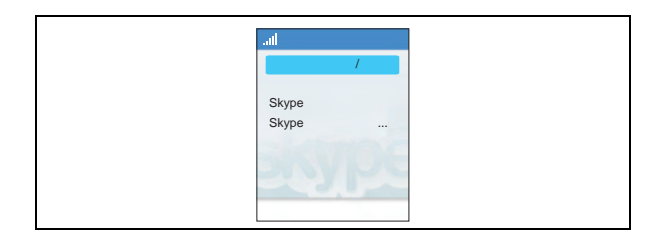

## 3 「全て転送する」画面が表示されますので,「はい」を選択します。

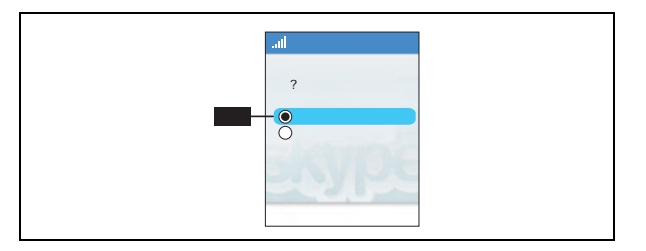

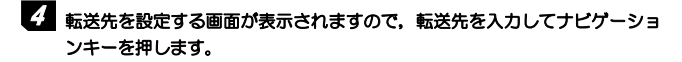

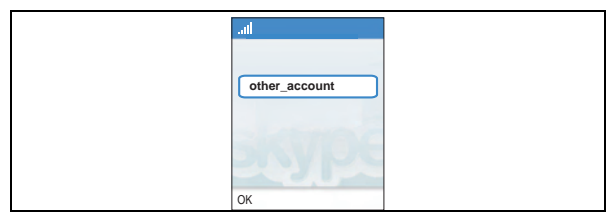

4. 通話転送

### 5 [通話転送設定]サブメニューに戻ります。ここで,「戻る」を選択するとSkype に転送先情報が送信されます。これで設定は完了です。

修正したい場合はもう一度[通話転送設定]を選択してやり直してください。 転送先を変更する場合は,「通話転送先」からおこないます。

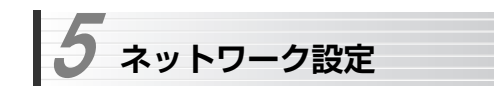

ここでは,本製品のネットワーク設定について説明します。 詳細については,接続する無線ネットワークで使用するアクセスポイントなどのマニュアルをお読みください。

#### **●ネットワーク詳細情報の確認 (P93)**

無線ネットワークに接続する前に,ネットワーク情報を確認し,誤って接続 することのないようにします。

#### **●ネットワークに接続する(WEP)(P94)**

無線ネットワークのセキュリティがWEPで構成されている場合の接続方法を説明します。

●ネットワークに接続する (WPA2-PSK/WPA-PSK) (P96)

無線ネットワークのセキュリティがWPA2-PSK/WPA-PSKで構成されている場合の接続方法を説明します。

●優先するネットワークへの追加 (P97)

無線ネットワークへの接続設定を本製品に保存する方法を説明します。

●ネットワーク接続の切り替え (P98)

本製品の使用場所が変わったときに,接続ネットワークを切り替える手順を説明します。

●無線ネットワーク設定の変更 (P100)

接続している無線ネットワークの設定が変更されたときに,本製品の設定を変更する手順を説明します。

●ネットワークへの自動接続 (P102)

無線ネットワークから切断されたときに,オープンネットワークに自動接続するための設定です。

**●ネットワークへの手動接続 (P103)** 

通常の手順では接続できない無線ネットワークに対して,手動でネットワーク設定を入力して接続する方法を説明します。

## **ネットワークの詳細情報の確認**

[メニュー]→[設定]→[ネットワーク]→[利用可能なネットワーク]を選択すると,自動的に近くの無線ネットワークを検出し,無線ネットワーク名(SSID)のリストを表示します。

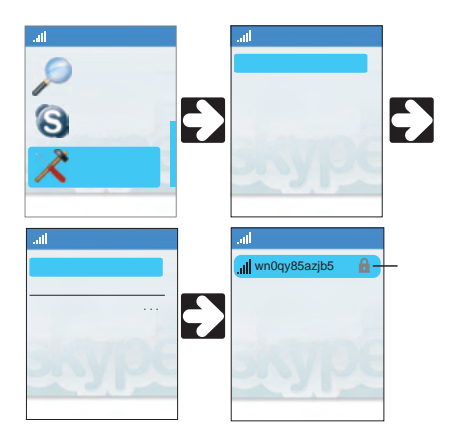

SSIDを選択し,サブメニューから[ネットワークの詳細]を選択します。 次の情報が確認できます。

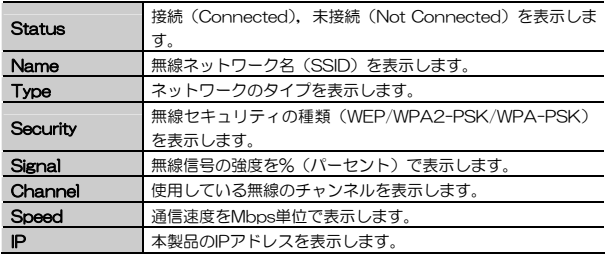

Chapter 4 麻用操作編

現在接続しているネットワークの情報は,クイックメニューから[ネットワークの詳細]を選択することでも確認できます。

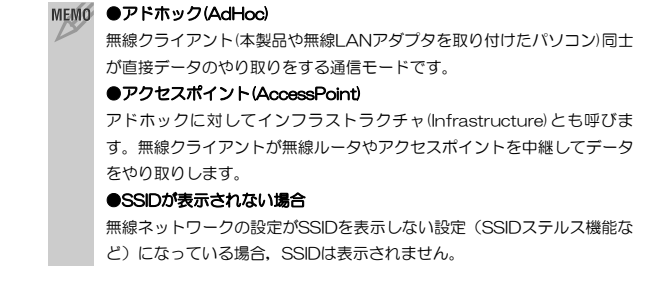

## **ネットワークに接続する(WEP)**

利用する無線ネットワークのセキュリティ機能がWEPの場合の手順を説明します。「ネットワークの詳細情報の確認」(P93)を参照して,「利用可能なネットワーク」画面を表示した状態で作業を始めてください。

## 1 接続したいネットワーク名 (SSID) を選択し,表示されるサブメニューから [接続]を選択します。

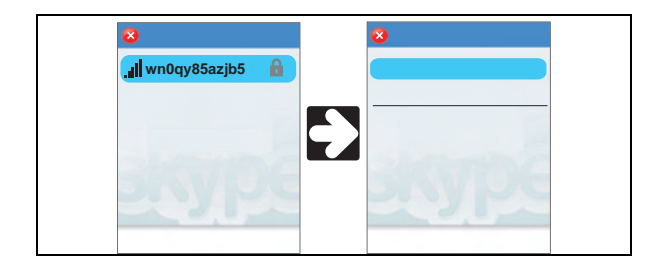

2 「ネットワークキー」画面が表示されますので,無線ネットワークに接続する ためのネットワークキーを入力し,ナビゲーションキーを押します。

5. ネットワーク設定

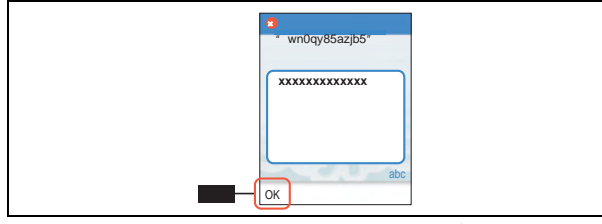

この場合,ネットワークキーとは,「WEPキー」のことを意味します。

 利用する無線ネットワークのセキュリティにWEPが設定されている場合,キー番号は自動的に「1」が使用されます。WEPキー番号2~4で使用する場合は,[オプション]→[優先するネットワーク]→[オプション]→[手動でネットワークを追加]を選択して,手動でネットワークを追加してください(→「ネットワークへの手動接続」(P103))。

## 3 LCDパネル左上の無線信号レベルの表示が[0]から[ ...||]に変われば,接続は 完了です。信号レベルが十分に高いことを確認してください。

ネットワークへの接続が完了すると,引き続き,Skypeへのサインイン画面が表示されますので,画面の指示に従ってSkypeにサインインしてください。サインイン画面ではなくSkypeロゴ画面が表示された場合は,右ソフトウェアキーを押してサインイン画面に進んでください。

### ●優先するネットワークへの追加 無線ネットワークへの接続設定が完了しても、そのままでは設定は保存さ れません。接続先を変更したり,電源を切ったりすると設定した内容が消えてしまいますので,接続設定を保存しておきたい場合は,「優先するネットワークへの追加」(P97)を参照して、優先するネットワークに接続先 を追加してください。

## **ネットワークに接続する(WPA2-PSK/WPA-PSK)**

利用する無線ネットワークのセキュリティ機能がWPA2-PSK/WPA-PSKの場合の手順を説明します。「ネットワークの詳細情報の確認」(P93)を参照して,「利用可能なネットワーク」画面を表示した状態で作業を始めてください。

## 1 ネットワーク選択画面から,接続したいネットワーク名(SSID)を選択し, 表示されるサブメニューから[接続]を選択します。

画面はネットワークに接続する(WEP)の手順1と同じです(P94)。

## 2 「ネットワークキー」画面が表示されますので, 無線ネットワークに接続する ためのネットワークキーを入力し,ナビゲーションキーを押します。ネットワーク接続が開始されますので,しばらくお待ちください。

画面はネットワークに接続する(WEP)の手順3と同じです(P95)。 この場合,ネットワークキーとは,「PSK(事前共有キー)」のことを意味します。

## 3 LCDパネル左上の無線信号レベルの表示が[0]から[ ...||]に変われば,接続は 完了です。信号レベルが十分に高いことを確認してください。

ネットワークへの接続が完了すると,引き続き,Skypeへのサインイン画面が表示されますので,画面の指示に従ってSkypeにサインインしてください。サインイン画面ではなくSkypeロゴ画面が表示された場合は,右ソフトウェアキーを押してサインイン画面に進んでください。

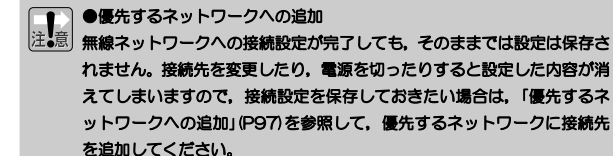

## **優先するネットワークへの追加**

無線ネットワークへの接続設定を保存するには、設定を「優先するネットワー ク」に追加する必要があります。

接続中のネットワークを「優先するネットワーク」に追加する手順を説明します。ネットワークに接続した状態で作業を始めてください。

### 1 [メニュー]→[設定]→[ネットワーク]→[優先するネットワーク]を選択しま す。現在接続しているネットワークが表示されますので,「オプション」を選択します。

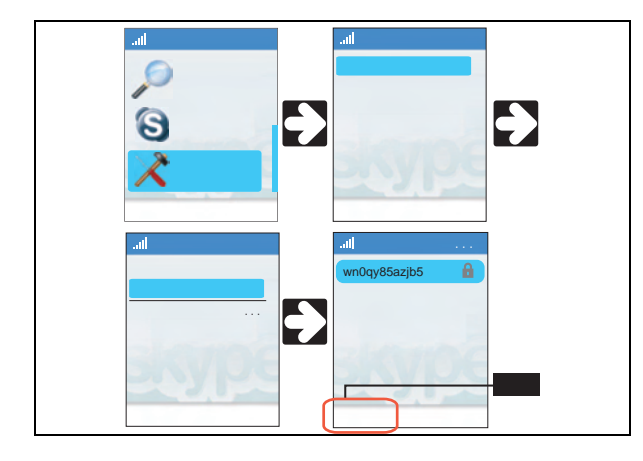

### 2 「現在の状態で追加」を選択すると,「優先するネットワーク」に現在接続し ている無線ネットワーク(SSID)の情報が追加されます。

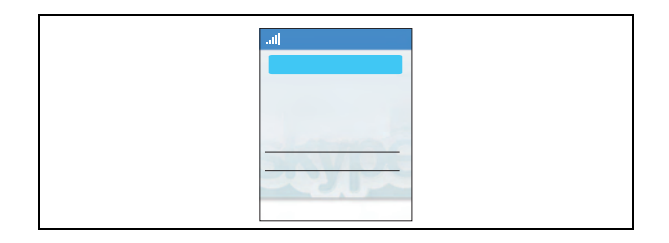

## **ネットワーク接続の切り替え(優先するネットワークの操作)**

「優先するネットワーク」によく使うネットワークを登録しておくと、本製品 の使用場所が変わったときにもスムーズにネットワークに再接続できます。 「優先するネットワーク」の一覧は,[メニュー]→[設定]→[ネットワーク]→[優先するネットワーク]で見ることができます。

#### ●ネットワーク接続の切り替え

本製品の使用場所を変えて別の無線ネットワークに接続するときは,クイックメニューから,[ネットワークを参照]→[オプション]→[再検索]を選択し,「優先するネットワーク」に登録された無線ネットワークを再検索します。(本製品の電源を入れ直すことでも再検索されます)。

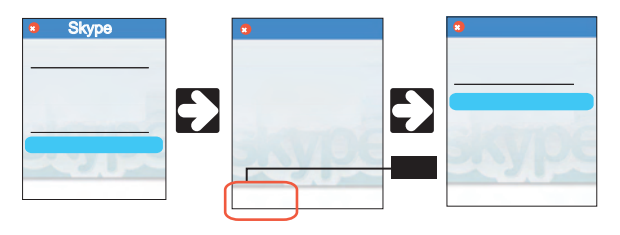

#### 5. ネットワーク設定

登録されたネットワークが見つからなかったり,接続に失敗した場合は検索されたネットワークの一覧が表示されます。

ネットワークが検索されたら,ナビゲーションキーを押して,ネットワークに接続します。以下、無線ネットワークのセキュリティの種類によって操作 が異なります。

#### WEP

→「ネットワークに接続する(WFP)」の操作2, 3を参照してください。

#### WPA2-PSK/WPA-PSK

→ 「ネットワークに接続する(WPA2-PSK/WPA-PSK)」の操作2, 3を参照 してください。

無線ネットワークに接続すると, Skypeへのサインイン画面が表示されます ので, Skype名, パスワードを入力して, Skypeに再サインインしてくださ い(自動サインインに設定している場合は,前回保存したSkype名で自動的に再サインインされます)。サインイン画面が表示されない場合は,クイックメニューから[サインイン]を選択してください。

#### ●本製品の電源を入れた状態でネットワーク接続を切り替える

ネットワーク接続が解除されると,「ネットワーク接続が失われました」とメッセージが表示されますので,「OK」を選択します。

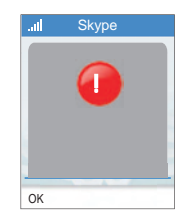

クイックメニューから,[ネットワークを参照]→[オプション]→[再検索]を選択し,「優先するネットワーク」に登録された無線ネットワークを再検索します。登録されたネットワークが見つからなかったり,接続に失敗した場合は検索されたネットワークの一覧が表示されます。

#### Chapter 4 麻用操作編

無線ネットワークに接続すると,Skypeのサインイン画面が表示されますので,Skype名,パスワードを入力して,Skypeに再サインインしてください。 サインイン画面が表示されない場合は,クイックメニューから[サインイン] を選択してください。

### **無線ネットワーク設定の変更**

接続している無線ネットワークの設定(セキュリティ設定など)が変更されると,本製品のネットワーク接続が解除されます。 この場合は、次の手順で無線ネットワーク設定を変更してください。

### 1 [メニュー]→[設定]→[ネットワーク]→[利用可能なネットワーク]を選択し, 「ネットワークの一覧」画面から設定を変更したいネットワーク名(SSID)を選択します。

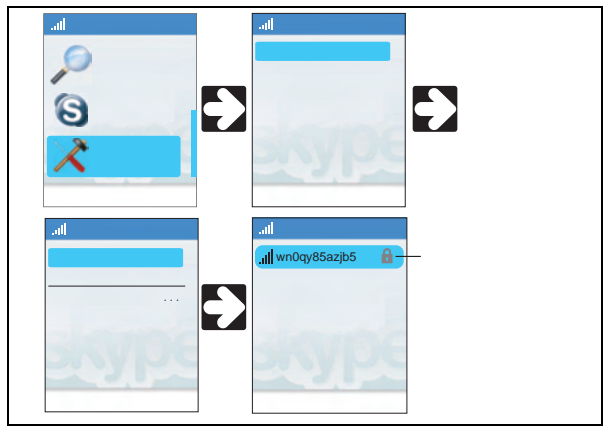

クイックメニュー(P29)を呼び出し,[ネットワークを参照]を選択しても,動作は同じです。

## 2 表示されるサブメニューから[接続]を選択します。

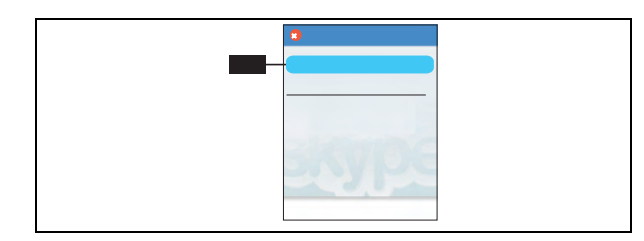

以下,無線ネットワークのセキュリティの種類によって操作が異なります。

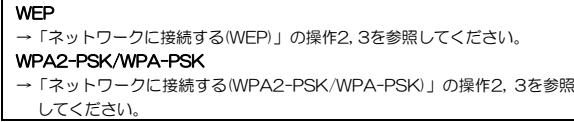

無線ネットワークに接続すると, Skypeへのサインイン画面が表示されます ので、Skype名、パスワードを入力して、Skypeに再サインインしてくださ い。サインイン画面が表示されない場合は,クイックメニューから[サインイン]を選択してください。

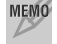

 Skypeからの切断時間が短い場合は,再サインインしなくても良いことがあります。

## **ネットワークへの自動接続**

[メニュー]→[設定]→[ネットワーク]→[優先でないネットワークに自動的に接続]を有効することにより,ネットワークから切断されたときにオープンネットワークに自動的に接続できます。

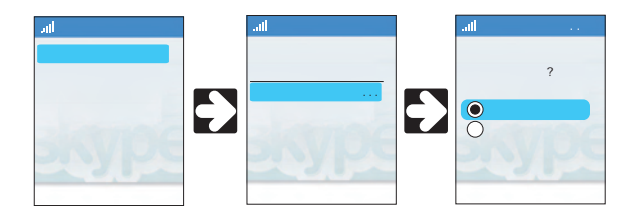

ネットワーク再検索時の優先順位は次のようになります。再検索を手動でおこなうには、[メニュー]→[設定]→[ネットワーク]→[利用可能なネットワー ク]→[オプション]→[再検索]を選択します。

①「優先するネットワーク」に登録された接続先 ② オープンネットワーク(自動接続有効時)

## MEMO ●オープンネットワーク

オープンネットワークとは, WFP, WPA, SSIDステルス, ANY接続拒 否,MACアドレスフィルタリングなどのセキュリティが設定されていない無線ネットワークのことです。

### 自動接続を有効にすると,本製品はセキュリティ設定されていないアクセ注。意 スポイントにも自動的に接続してしまいます。知らぬ間に他人のアクセス ポイントを不正使用することにもつながるため,この設定を有効にする場合は,現在の接続先を必ず確認してください。

## **ネットワークへの手動接続**

次のような場合は,通常の操作では無線ネットワークに接続できません。 手動で無線ネットワークの設定を入力し,「優先するネットワーク」に登録することで,本製品に無線ネットワークの接続設定を保存してください。

### 手動接続が必要なケース

1. 無線ネットワークがSSIDを表示しない設定になっている場合 2. 無線ネットワークのセキュリティがWEPで構成されていて、WEPキー番号 に2~4が使用されている場合

3. その他, 通常の方法では接続できない場合

ここでは,セキュリティがWEPで構成されていて,WEPキー番号に「2」が使用されている無線ネットワーク(アクセスポイント)を「優先するネットワーク」に登録する手順を説明します。

## 1 [メニュー]→[設定]→[ネットワーク]→[優先するネットワーク]を選択しま す。表示された画面から,「オプション」を選択します。

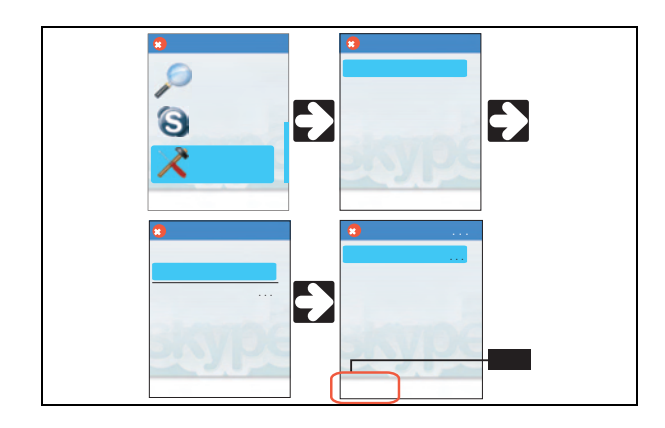

## 2 「オプション」画面が表示されますので,「手動でネットワークを追加」を選 択します。

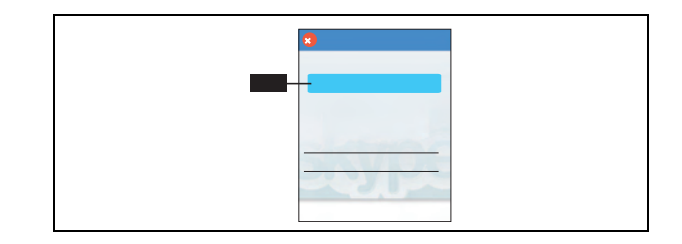

3 「新しいネットワーク」画面が表示されますので, SSIDを入力してOKを選択 します。「ネットワーク名」画面が表示されますので,「接続種類」がAccess Pointになっていることを確認して「ネットワークセキュリティ」を選択します。

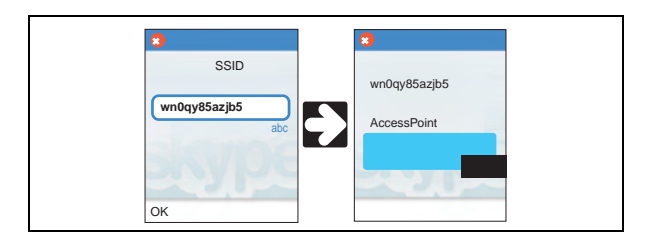

4 ネットワーク認証タイプに「WEP」を選択して,ネットワークキーを入力し ます。

#### 5. ネットワーク設定

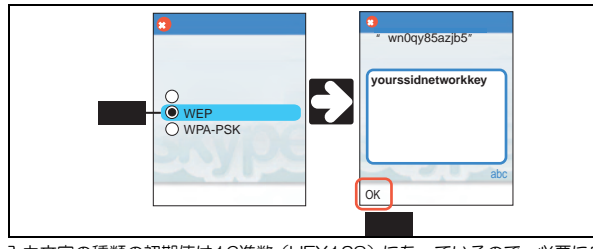

-<br>入力文字の種類の初期値は16進数 (HEX128) になっているので, 必要に応 じて「a/A \*」キーを押して入力文字の種類を変更します。

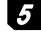

### 5 「ネットワーク名」画面に戻りますので,「キーインデックス」を選択して,WEPキー番号を設定します。

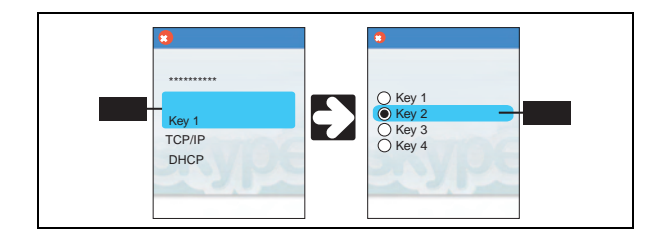

6 「ネットワーク名」画面に戻りますので,設定内容を確認し,「電源/終了」 ボタンを押してメイン画面に戻ります。

以降は,メイン画面で「接続」を選択し,「ネットワークに接続する(WEP)」(P94)の手順に従って優先するネットワークに接続します。 「オープンネットワークが見つかりませんでした」と表示された場合は,「はい」を選択して操作を続けてください。

## **プライバシー設定**  6

本製品は,知らない相手からの着信を制限する「プライバシー設定」機能を持っています。着信を制限された通信先には,着信が制限されていることを示すメッセージが表示されます。

プライバシー設定は,[メニュー]→[設定]→[プライバシー]でおこないます。 プライバシー設定は,Skype通話とSkypeIn通話で別々に設定します。

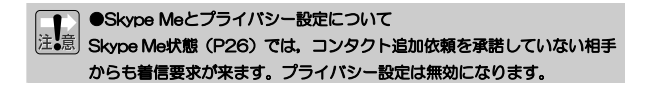

## **Skype通話のプライバシー設定**

Skype通話のプライバシー設定は,[メニュー]→[設定]→[プライバシー]→[発信]でおこないます。

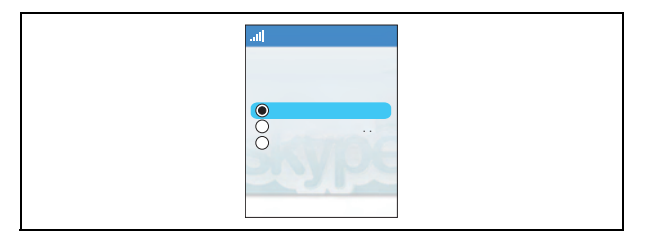

#### ●プライバシー設定の種類

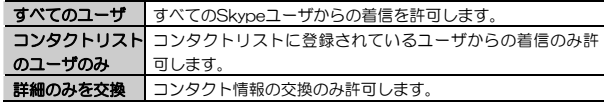

## **SkypeIn通話のプライバシー設定**

SkypeIn通話のプライバシー設定は,「メニュー]→[設定]→[プライバシー]→ [SkypeIn着信]でおこないます。

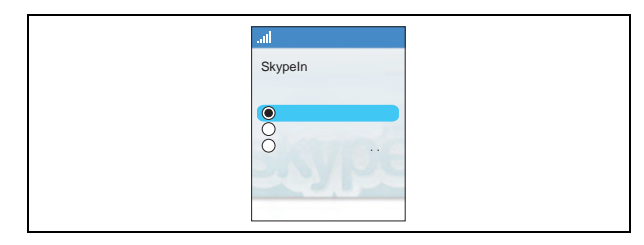

#### ●プライバシー設定の種類

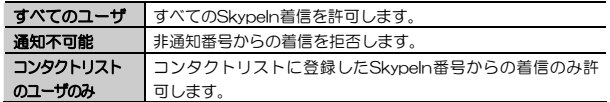

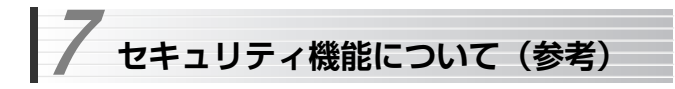

無線LANの普及により、不正アクセスや盗聴などの問題も急増しています。 ここでは,セキュリティ機能についての一般的な知識を参考に説明します。

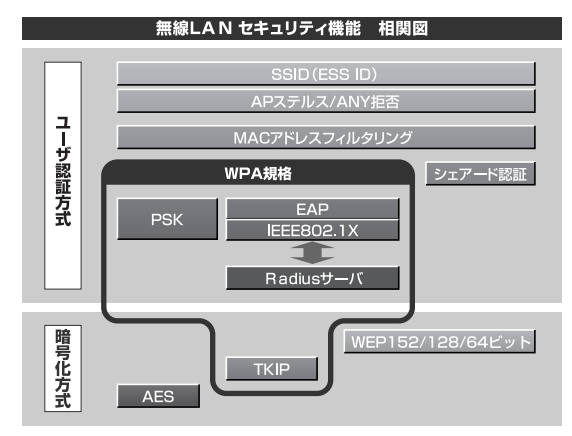

## **セキュリティ機能の種類**

本製品は次ページ以降の説明にあるセキュリティ機能が使用できます。この説明を参考にご使用の無線LANで設定可能なセキュリティ機能を利用してください。

#### MEMO ホームユースでのお勧めのセキュリティ機能は?

ホームユースの場合,「WEP」または「WPA2-PSK/WPA-PSK」を使用してください。WEPの暗号化ビット数は128ビット以上を推奨します。※アドホック・モードはWPA規格に対応していません。

#### ●SSID(ネットワーク名)

無線LANのネットワークを区別するためのIDです。SSIDはそのままでは第三 者にすぐにわかりますので,定期的に変更するようにしてください。

#### **AWFP**

データの暗号化方式のひとつです。本製品では64/128ビットの2種類から選択できます(規格には152ビットもあります)。ビット数が高いほどセキュリティ度が高くなります。

暗号に使用する暗号キーの文字には半角英数字(ASCII文字)と16進数のいずれかが使用できます。

#### **OTKIPとAES**

いずれもWEPよりも強固な暗号化方式です。TKIPはWi-Fiアライアンスが提唱するWPA規格に含まれる暗号化方式で,AESはアメリカの政府機関などでも使用される暗号化方式です。インフラストラクチャ・モードではこのあと説明する「WPA2-PSK/WPA-PSK」または「WPA-EAP」というセキュリティ機能でTKIPまたはAESを利用できます。なお,アドホック・モードでは利用できません。

※本製品は,TKIPとAESを自動判別します。

#### ●WPA2-PSK/WPA-PSK

無線LANのさまざまな規格を協議するWi-Fiアライアンスが提唱する新しいセキュリティ「WPA規格」のひとつです。アクセスポイントに接続する無線クライアントに対してユーザ認証をおこない,さらにTKIPによってデータを暗号化するという二重のセキュリティ機能です。パスフレーズの設定が簡単なのでホームユースに適したセキュリティです。なお,WPA規格はアドホック・モードには対応していません。

#### ●WPA-EAP (本製品では使用できません)

WPA 規 格 の も う ひ と つ の 機 能 で す 。 ユ <sup>ー</sup> ザ 認 証 方 式 に よ り 厳 格 な IEEE802.1X認証を使用します。ただし,認証サーバであるラディウスサーバが必要になりますので,大企業などのビジネスユースに適したセキュリティ機能です。なお,WPA規格はアドホック・モードには対応していません。

Chapter 4 応用操作編

#### ●IEEE802.1X (本製品では使用できません)

IEEE802.1Xは無線LANのセキュリティ規格のひとつです。認証サーバであるラディウスサーバが必要になります。WPA-EAP/WPA2-EAPを選択した場合は自動的にIEEE802.1X認証を使用することになります。また,WEPをオープンシステムで設定している場合にも選択できます。

#### MEMO ラディウスサーバとは

認証サーバの一種です。アクセスポイントに接続しようとする無線クライアントが接続を許可されたクライアントであるかどうかをあらかじめ配布された証明書やパスワードなどで確認し,正当なユーザであると判断できれば接続を許可します。

#### MACアドレスフィルタリング, APステルス/ANY拒否

これらはアクセスポイント側で設定するセキュリティ機能です。

## **WEPについて**

WEPは無線LANでもっとも一般的な暗号化方式です。WEPはあらかじめ決めた暗号キーを64(40)/128ビットで暗号化します。WEPを利用するにあたってはあらかじめ以下の内容を決めておく必要があります。

#### WEP設定に必要な内容

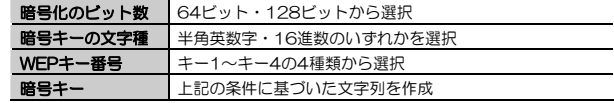

#### 同じ無線LANネットワークに存在するアクセスポイント(または無線ルータ),無線LANクライアント(本製品を含む)のWEP設定はすべて同じ内容にする必要があります。設定が異なると無線LANでデータを送受信することはできません。

【メ モ】

### ●暗号化のビット数

64ビット(40ビットと互換あり),128ビットなどのビット数があります。ビット数が高いほどセキュリティ度が高くなり解読が困難になります。

#### ●暗号キーの文字種

暗号キーとは暗号化の元になる文字列です。半角英数字と16進数から選択できます。

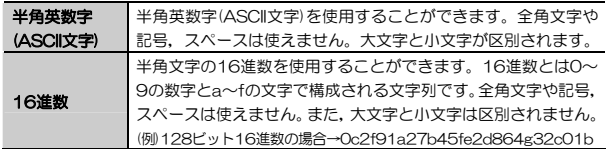

#### ●WEPキー番号

暗号キーはキー1~キー4の最大4つまで登録することができます。同じ無線LANネットワークでは必ず同じキー番号を有効にし,そのキー番号に同じ暗号キーを入力する必要があります。

#### ●暗号キー

暗号キーはデータを暗号化するためのキーワードになる文字列のことです。 暗号キーの文字数は暗号化のビット数と暗号キーの文字種で決まります。必ず決められた文字数で暗号キーを作成します。

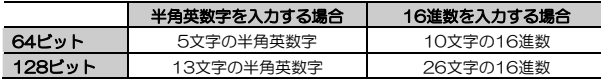

## **Chapter 5**

**付録編** 

本製品のコマンドリファレンスなど,補足情報について説明します。

 **コマンドリファレンス**  1

本製品の設定メニューの一覧です。 詳しい設定を確認するときなどにご利用ください。 ページ番号は本文の関連ページを示します。

> **●コンタクト (P115)** ●履歴 (P116) **●オンライン状態(P117) ●コンタクトの追加(P117)** ●検索 (P117) ●サービス (P119) ●設定 (P119)

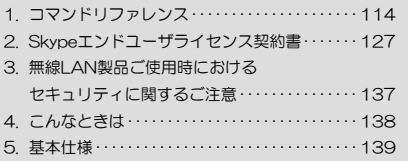

## **コンタクト**

コンタクト一覧を表示します。

各コンタクトから,次の各設定の閲覧,変更ができます。

通常画面から右ソフトウェアボタンを選択しても同じ画面が表示されます。

### ●コンタクトを選択→[オプション]

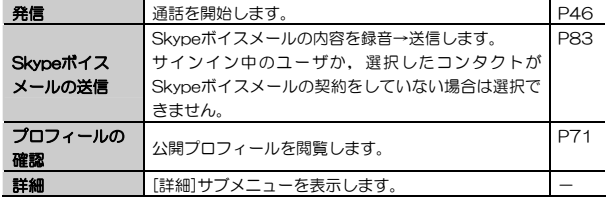

### ●コンタクトを選択→[オプション]→[詳細]

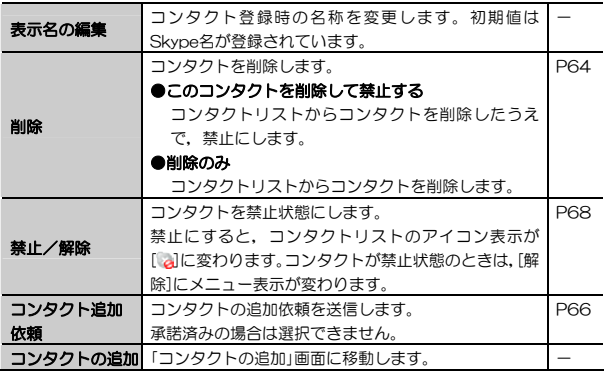

Chapter 5 付録編

## **履歴**

履歴を表示します。

各履歴から,コンタクトの詳細情報を閲覧したり,データを利用してコンタクトを追加したりなどの操作ができます。

#### ●履歴

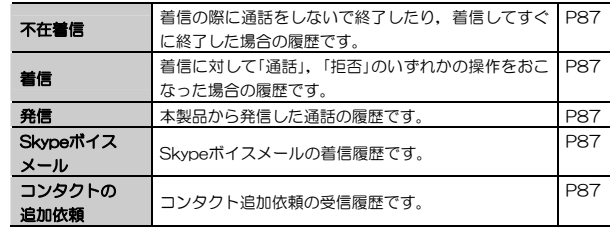

## ●履歴を選択→[オプション]

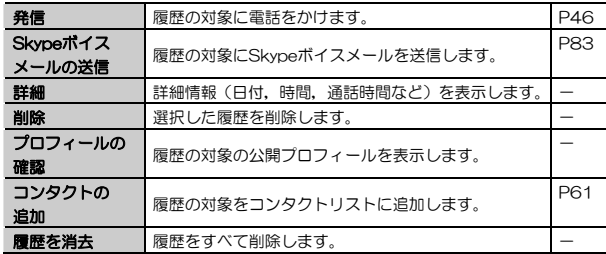

## **オンライン状態**

Skypeへのオンライン状態(→P26), プロフィールの変更をおこないます。

#### ●状態の変更

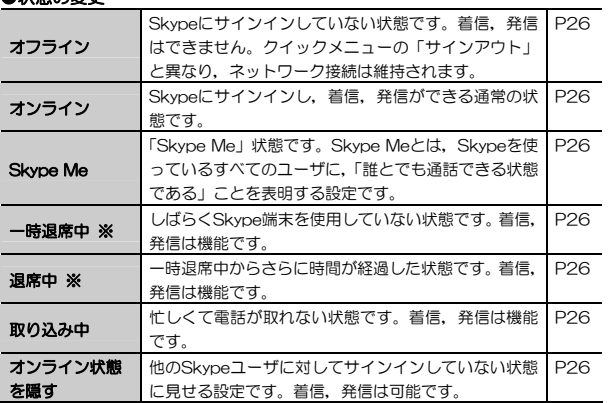

※ パソコンを利用したSkypeでは、Skypeへのアクセス状態によってオンラ インから自動的に遷移しますが,本製品では任意に変更します。

●プロフィール

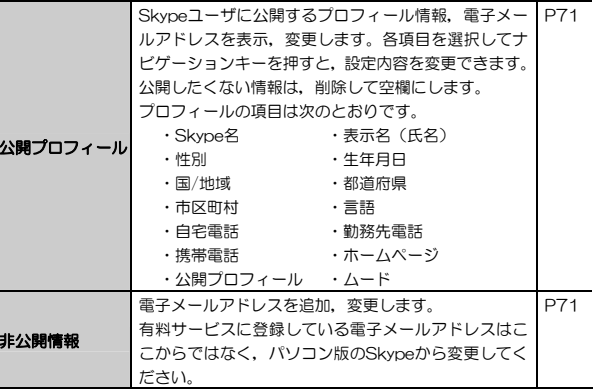

#### ●サインアウト

Skypeからサインアウトし,ネットワーク接続を解除します。

## **コンタクトの追加**

コンタクトリストに新たなコンタクトを追加します。

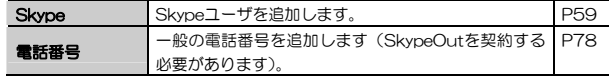

## **検索**

Skypeユーザを検索します。 →「コンタクトリストへの登録」(P47)を参照してください。

Chapter 5 付録編

## **サービス**

Skypeの有料サービスの設定を表示します。

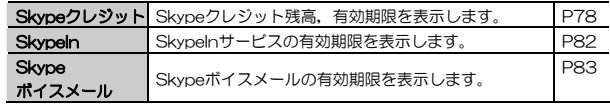

## **設定**

本製品の各設定項目を表示,変更します。

## **[設定]メニュー**

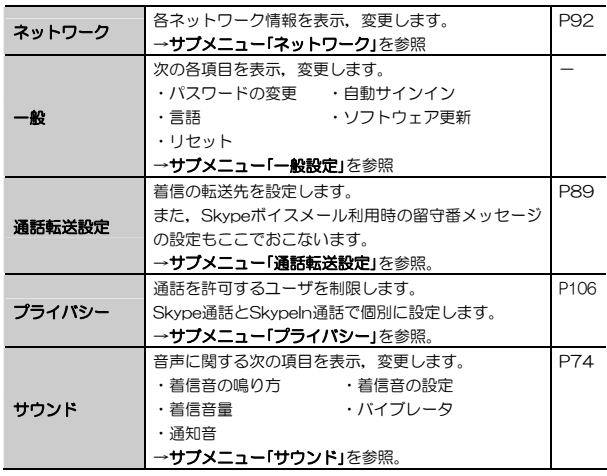

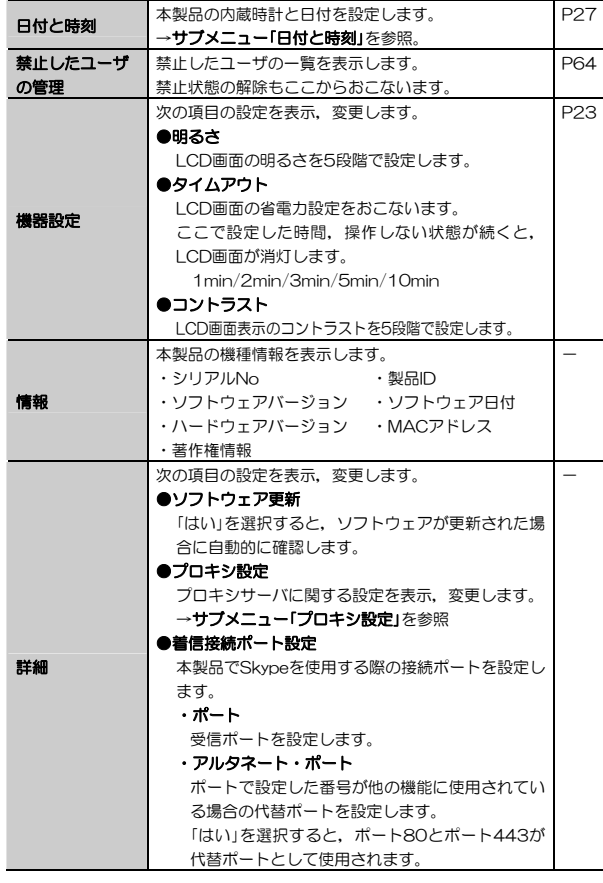

1. コマンドリファレンス

#### Chapter 5 付録編

## **[設定]→[ネットワーク]サブメニュー**

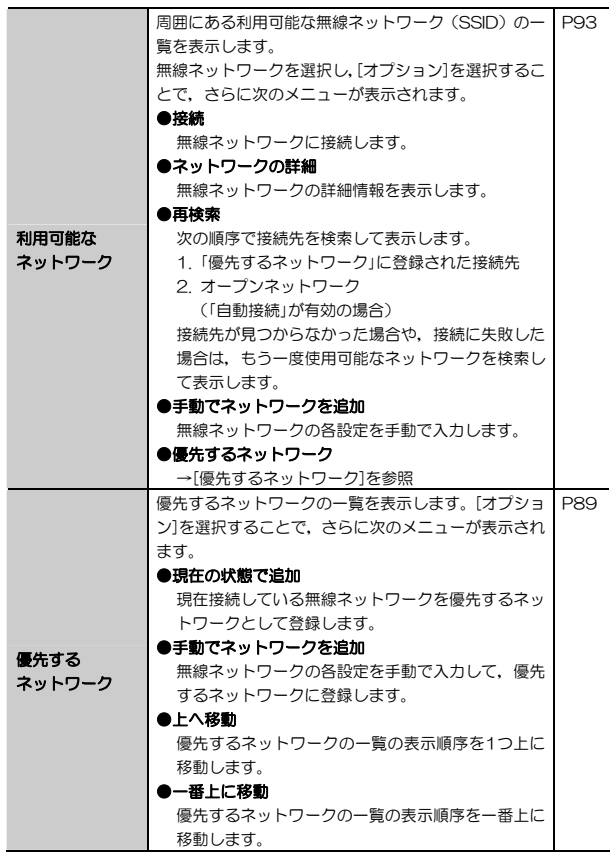

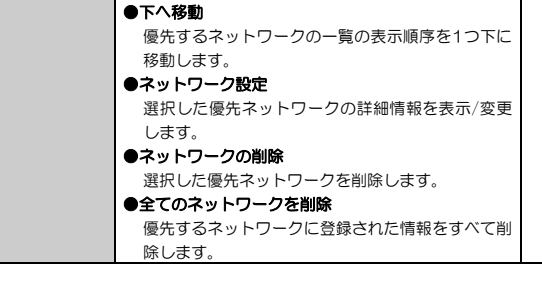

## MEMO ●オープンネットワーク

オープンネットワークとは, WEP, WPA, SSIDステルス, ANY接続拒 否,MACアドレスフィルタリングなどのセキュリティが設定されていない無線ネットワークのことです。

## **[設定]→[一般]サブメニュー**

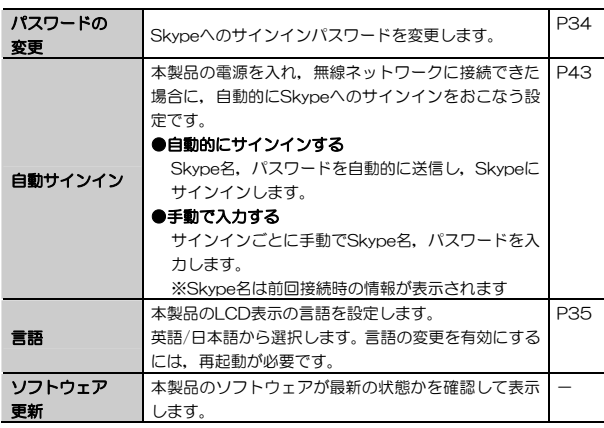

Chapter 5 付録編

## **[設定]→[プライバシー]サブメニュー**

本製品のプライバシーに関する詳細設定です。

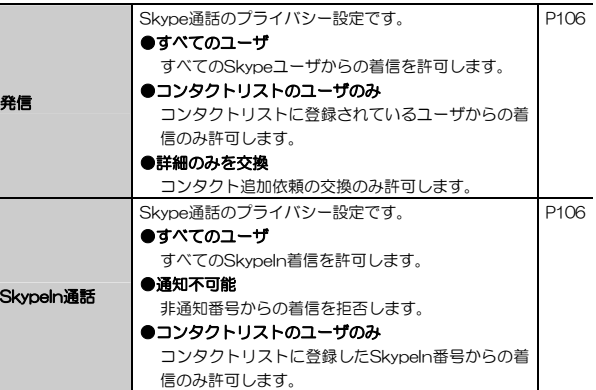

## **[設定]→[サウンド]サブメニュー**

本製品の音声に関する設定の一覧を表示します。各項目を選択すると,設定内容を変更できます。

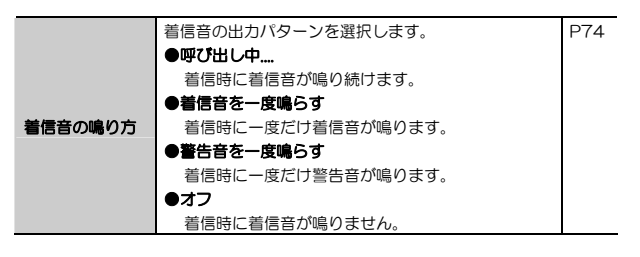

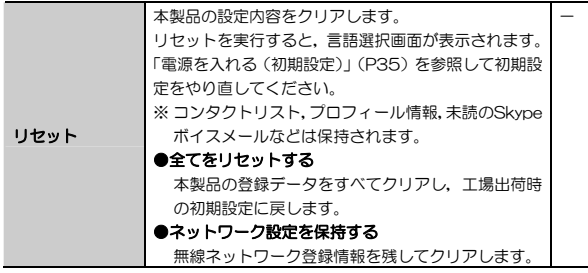

## **[設定]→[通話転送設定]サブメニュー**

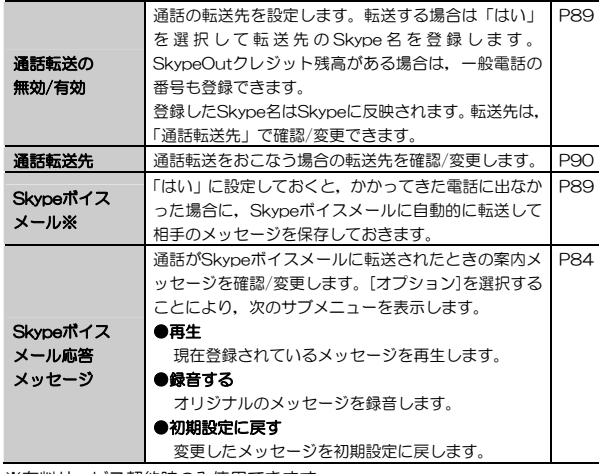

※有料サービス契約時のみ使用できます。

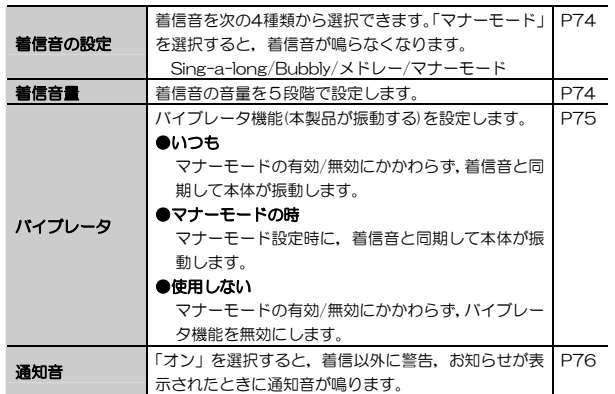

## **[設定]→[日付と時刻]サブメニュー**

本製品の日付と時刻に関する設定の一覧を表示します。各項目を選択すると,設定内容を変更できます。

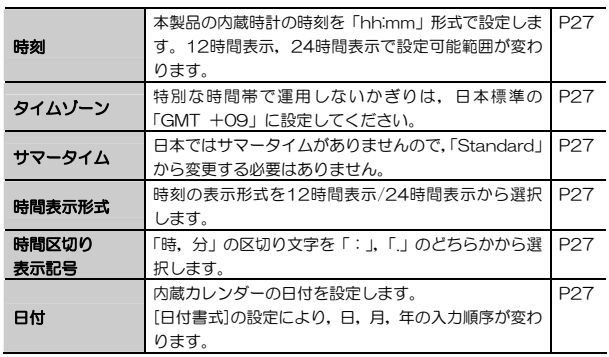

### Chapter 5 付録編

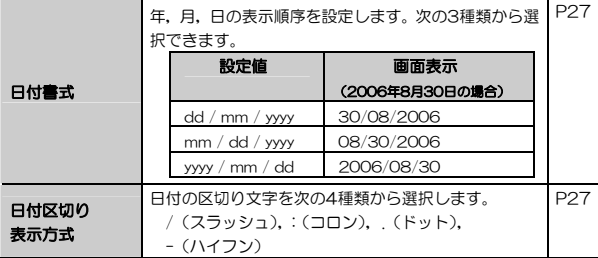

## **[設定]→[詳細]→[プロキシ設定]サブメニュー**

プロキシサーバを利用する場合の詳細設定です。

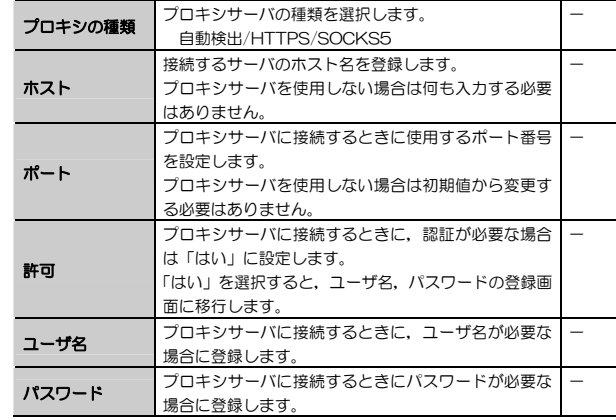

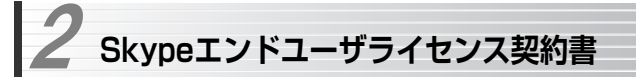

Skype利用時のライセンス契約書の全文です。 最新版はSkype Limitedのホームページでご確認ください。 (http://www.skype.com/intl/ja/company/legal/)

Skypeエンドユーザ ライセンス契約書

重要ーよくお読みください 契約内容をお読みになる前に,第1章の定義に使用されている基本用語についてあらかじめご理解ください。

SE急電話の不可: お客様はこの契約を結ぶことによって, Skypeソフトウェアが緊急電話のサポートや処理 を目的としていないことを認め,同意するものとします。これについては,第7条も参照してください。

契約の締結: このエンド ユーザ ライセンス契約は,Skypeソフトウェアの使用に関してSkype Software S.a.r.l.とお客様すなわちユーザとの間で結ばれるもので,有効かつ拘束力を持ちます。Skypeソフトウェアをインストールして使用するためには,[同意する]ボタンをクリックして,この契約に同意していただく必要があります。このコンピュータにインストールしたSkypeソフトウェアか,お客様または第三者が他のタ ーミナルにインストールしたSkypeソフトウェアかに関わらず,この契約はお客様のSkypeソフトウェアの使用全般に適用されます。さらに, Skypeソフトウェアをインストールして継続的に使用するためには, こ の契約と,今後の改訂版のすべての条項に拘束されることに同意していただく必要があります。

電子署名と契約: [同意する]ボタンか類似のボタンまたはSkypeが指定したリンクをクリックするか, Skype ソフトウェアをダウンロードしてインストールすることによって,お客様は法的拘束力を持つ契約を結ぶこ とになります。これによってお客様は,契約書の署名,注文,その他の記録の作成に電子通信を使用すること,および通知,ポリシー,Skype ソフトウェアを使って開始または完了した取引の記録などを電子的に配信することに同意したことになります。さらに,裁判管轄内の法規に基づき,原本の署名や,電子形態でない記録の郵送や保管が求められる場合は,適用法で許可される範囲内で,その権利と要求を放棄することに同意するものとします。

裁判管轄区域の制限: インターネット アプリケーションの使用に年齢制限が設けられていたり,このような契約を結ぶことに年齢制限が設けられている裁判管轄区域に在住し,それらの制限が適用される場合は,本契約を結んでSkypeソフトウェアをダウンロード,インストール,使用することができません。さらに,インターネット テレフォニー ソフトウェアの提供や使用が禁じられている裁判管轄区域に在住している場合も,この契約を結んでSkypeソフトウェアをダウンロード,インストール,使用することはできません。この契約を締結すると,お客様自身の裁判管轄区域でSkypeソフトウェアを使用できることを確認したという明示的な表明になります。

第1条 定義 この契約書には以下の定義が適用されます。 Chapter 5 付録編

1.1 関連会社: 直接または間接的にSkypeを管理する, Skypeによって管理される, またはSkypeと共通管 理される企業,会社,またはその他の法人。この定義上,「管理」とはその企業,会社,または法人の発行済み議決権株式の 50% 以上を直接ないし間接的に所有することを意味します。

12 契約: このエンドコーザ ライヤンス契約書は、随時更新、変更、または改正することができます。

1.3 緊急電話サービス: 各地域または国に適用される規制要件に基づいてユーザを緊急電話サービス担当者 や公衆安全応答センターに接続するサービスを指します。

1.4 マニュアル: Skypeがオンラインまたは他の方法で提供するマニュアル。

1.5 発効日: 前述の[同意する]ボタンをクリックするか, Skypeソフトウェアをダウンロード, インストー ル,(継続)使用することによって,この契約が締結される日付。

1.6 知的所有権: Skypeのソフトウェア, マニュアル, Webサイト, 販売促進資料などに含まれていたり, これらに関連する著作権,商標,特許,ノウハウや企業秘密を含むすべての知的所有権。

1.7 パスワード: お客様が指定したコードであり、ユーザIDと組み合わせて使用することで、ご自分のユー ザ アカウントにアクセスできます。

1.8 Skype: ルクセンブルグ大公国の法律に従って設立された会社, Skype Software S.a.r.l. (所在地: 15 rue Notre Dame, L-2240 Luxembourg, Luxembourg, 登録番号: B100467, VAT 番号: LU20180239) を指します。

1.9 Skype API: Skypeソフトウェアが特定のプラットフォームまたはオペレーティング システムに機能を提供するために使用する一連のルーチンから成るアプリケーション プログラム インターフェース。Skype API は、Skypeソフトウェアに組み込まれているか、リンクされています。

1.10 Skype オンライン資料: Skype Web サイトからダウンロードできるSkypeのバナー。Skypeのロゴ とSkype Webサイトへのリンクで構成されています。

1.11 Skype 販売促進資料: Skypeが会社,製品,および営業促進のために所有し使用するあらゆる形態の 商標,名称,標示,ロゴ,バナー,Skypeオンライン資料,その他の資料。

1.12 Skypeソフトウェア: Skypeが販売するインターネット テレフォニー ソフトウェア。Skype API, UI,マニュアルとその修正プログラム,アップデート,アップグレードなどを含みます。

1.13 Skype のスタッフ: Skypeまたはその関連会社の幹部、取締役、従業員、代理店や、Skypeまたはそ の関連会社が雇用したその他の人員。

1.14 Skype Web サイト: www.skype.com およびその他のURLで利用できるWebサイトのすべての要 素,コンテンツ,およびルック アンド フィール。ここからSkypeソフトウェアをダウンロードできます。 1.15 利用規約: VoIPサービスの使用に関してSkype Communications S.a.r.l.とお客様との間で結ばれる 契約を指します。

1.16 UI: Skype ソフトウェアのユーザ インターフェース。

1.17 ユーザ アカウント: Skypeソフトウェアを使用するため, お客様がユーザIDとパスワードで定義した アカウントを指します。

1.18 ユーザ D: お客様が選択した識別コードを指し, パスワードと組み合わせて使用することで, ご自分 のユーザ アカウントにアクセスできます。

1.19 VoIP サービス: 利用規約に基づいて提供される有料サービスを指します。

1.20 お客様: Skyneソフトウェアのエンドコーザであるお客様。

#### 第2条 ライセンスと制限

2.1 ライセンス。本契約の条項に従って、Skypeは、Skypeが提供するインターネット テレフォニー アプ リケーションおよびSkypeが明示的に提供する可能性のあるその他のアプリケーションを個人で使用することを目的として,お客様がコンピュータ,電話,またはPDAにSkypeソフトウェアをダウンロード,インストール,使用するための限定的,個人的,非営利的,非独占的,サブライセンス不可,譲渡不可の無償ライセンスを供与します。お客様は,本契約の条項に従ってSkypeソフトウェアを勤務先で使用することを許可されています。

2.2 第三者への権利委譲禁止。お客様は, Skypeソフトウェアまたはその一部を販売, 譲渡,賃貸,賃借, 配布,輸出,輸入したり,その仲介者や提供者となったり,第三者にSkypeソフトウェアまたはその一部に関連する権利を与えてはなりません。

23 変更の禁止。お客様は, Skypeソフトウェアまたはその一部の変更, 派生製品の作成, 翻訳, リバース エンジニアリング,逆コンパイル,逆アセンブル,ハッキングを行ったり,他者に許可したり,その権限を 与えてはなりません。

2.4 サードパーティ。お客様は、サードパーティが所有し管理しているソフトウェアやその他の技術に Skypeソフトウェアが組み込まれていたり, Skypeソフトウェア自体にそれらが組み込まれている可能性を 認め、これに同意するものとします。そのようなサードパーティの組み込みソフトウェアや技術も、この契 約の範囲に含まれます。Skypeソフトウェアと一緒に提供されるサードパーティのソフトウェアや技術は,お客様が明示的にそのサードパーティとのライセンス契約に同意することを前提とします。そのようなサードパーティのソフトウェアや技術に関する契約関係がお客様とSkypeまたはその関連会社との間に結ばれることはありません。お客様は権利を執行する上で、該当するサードパーティのみを対象とすることを認め, これに同意するものとします。

#### Chapter 5 付録編

2.5 Skypeソフトウェアの新しいバージョン。Skypeは、Skypeソフトウェアへの新機能の追加や、修正プ ログラムの提供,アップデート,アップグレードなどをSkype独自の判断で行う権利を留保します。Skype ソフトウェアの新しいバージョンをお客様に提供する義務はSkypeにはありません。また,Skypeソフトウェアの新しいバージョンをダウンロード,インストール,使用するには,この契約書の改訂版で再契約が必要になる場合があります。また,Skypeは,基盤となる技術の修理,改善,アップグレードや,その他の正当な理由によって,任意のバージョンのSkypeソフトウェアに関連したお客様の使用権の修正,撤回,または停止や,お客様が既にアクセスまたはインストールしたSkypeソフトウェアの無効化を予告なしに独自の判断で行うことがあります。ここでいう正当な理由には、お客様が本契約書の条項に違反していること、損 害賠償の対象となりうる問題の原因となっていること、Skypeのポリシー

(www.skype.com/intl/ia/company/legal/terms/etiquette.html)に従っていないこと,または不正,非 道徳的,違法な活動に関与していることがSkypeによって判断される場合が含まれます。Skypeは,(1)Skypeソフトウェアの新バージョンのリリースの有無, (2) Skypeとお客様との間で結ばれたライセンスま たはこの契約の終了や解約に起因する直接的または間接的な損害に関連する責任を一切負わないものとします。

2.6 有料サービス。この契約は, Skypeソフトウェアの無料ダウンロード, インストール, 使用に適用され ます。Skype またはその関連会社が提供する有料サービスの使用は,SkypeのWebサイトに掲載されている別のサービス条項に従います。

#### 第3条 ライセンス制限と追加条項の定義

3.1 Skype ソフトウェアの販売。この契約の下では、Skypeソフトウェアの販売は禁じられています。販売 権を得るには,Skype Webサイトに掲載されている「販売条項」に同意し,それに従う必要があります。

3.2 Skype APIの販売。本契約の下では、お客様(または第三者)が販売するアプリケーションまたは販売す る予定であるアプリケーションに関連してSkype APIを使用することは禁じられています。Skype APIを使用したお客様ご自身のアプリケーションを販売するには,Skype Webサイトに掲載されている「APIの利用規約」に同意し,それに従う必要があります。

3.3 Skype APIの使用。Skype APIは、以下の場合に限り、アプリケーションをSkypeソフトウェアに接続 する目的のためだけに第 2.1 項のライセンス条件に従って使用できます。

3.3.1 Skype APIの使用が正当な目的のために実行され、Skypeソフトウェアの機能または性能やSkypeに よって提供されるサービスを劣化するものではない。

3.3.2 UIを削除または隠したり, UIよりも目立ったりするなど,エンド ユーザがUIにアクセスできなくなっ たりしない。

3.3.3 SkypeのWebサイトを監視し、当該法律文書が変更された場合に認識できるようにする。該当する法 律文書の変更に同意しない場合は,ただちにSkype APIの使用と関連するSkypeソフトウェアの使用を中止してください。

#### 2. Skypeエンドユーザ ライセンス契約書

3.3.4 Skype APIを使用する場合は、あくまでもお客様自身のリスクと責任において行う必要があります。

3.4 その他の例外。この契約または「販売条項」または「Skype API利用規約」で許可されていないことを 行いたい場合は,Skypeから書面による承認を事前に受け,その他の (商業的) 条項に明示的に同意する必要があります。

3.5 Skype販促資料。この契約によって、Skypeの販促資料を使用する権利がお客様に付与されることはあ りません。

#### 第4条 お客様のコンピュータの使用

4.1 お客様のコンピュータの使用。Skypeソフトウェアは、Skypeソフトウェアとユーザ間の通信だけを目 的として,お客様のコンピュータ(またはその他のデバイス)のプロセッサおよび帯域幅を使用する場合があります。お客様はこれを了承するものとします。

4.2 お客様のコンピュータ(リソース)の保護。Skypeソフトウェアは、お客様のコンピュータ リソース(ま たはその他のデバイス)と通信のプライバシーと整合性を保護するために商業的に妥当な範囲内で努力をしますが,これに関する保証は提供していません。

#### 第5条 秘密保持とプライバシー

5.1 Skypeの機密情報。お客様は, Skype, その関連会社, Skypeのスタッフ, Skypeソフトウェア, およ び知的所有権に関する情報の機密を保持するために妥当な措置をとることに同意するものとします。

5.2 お客様の個人情報とプライバシー。Skypeは、お客様のプライバシーと個人情報の秘密厳守をお約束し ます。SkypeのWebサイト(www.skype.com/go/privacy)に公示された「プライバシー ポリシー」は,お客様の個人情報,伝送データ,および通信内容に適用されます。Skypeは,お客様からの明示的な同意を得ない限り、お客様の個人情報を第三者にマーケティング目的で販売またはレンタルせす、お客様の情報をプ ライバシー ポリシーの規定に従ってしか使用しません。お客様の情報はコンピュータに保存かつ処理されます。これらのコンピュータは,お客様の在住国以外の場所に所在する場合があり,セキュリティ関連の物理デバイスとテクノロジの両方によって保護されています。お客様は,プライバシー ポリシーに従って,これらの情報にアクセスし変更を加えることができます。ご自分の情報がここに記載する方法で転送または使用 されることに同意できない場合は,Skypeのサービスを使用しないでください。

#### 第6条 知的所有権と翻訳

61 独占的所有権。Skypeソフトウェアに起因する知的所有権はすべて現在も将来もSkypeとそのライヤン サーが独占的に所有するものとします。本契約の条項は,かかる知的所有権をお客様に譲渡または付与するものではありません。お客様は,本契約によって知的所有権を限定的に使用する権利のみが与えられます。知的所有権を危険にさらしたり,制限,妨害するような行動は禁じられています。知的所有権の不正使用は本契約の違反行為であり,著作権法および商標法を含む知的所有権の違反行為でもあることを認識し,これに同意するものとします。Skypeソフトウェアに含まれないが,Skypeソフトウェアを使用することによってアクセス可能な第三者コンテンツのすべての権原および知的所有権は,各コンテンツ所有者の所有物であり,著作権法をはじめとした知的財産関連の法律および条約で保護されている可能性があります。お客様はこれを認識し,了承するものとします。

6.2 Skypeの知的所有権またはSkypeソフトウェア(Skype APIも含む)のライセンサーを除き、お客様は自 分で作成したアプリケーション,素材,製品,またはプロセスのうち,Skype APIに基づいているものやSkype APIを利用しているものに対する知的所有権を留保します。お客様は,(a)自分で開発した知的財産のうち,Skype APIに基づくもの, Skype APIを使用するもの, Skype APIに関連したものに関する一切の損害, 責 任,訴因,判決,または請求,および (b)お客様がSkype APIを使用,依存,または参照したことによって生じる一切の損害, 青任, 訴因, 判決, または請求に関して, Skype, その関連会社, そのライヤンシー, 譲り受け人,または継承者に対して訴訟を起こさないことを約束するものとします。お客様とSkypeの関係と同様に,Skypeとそのライセンサーは,Skypeまたはそのライセンサーによって/のために作成されたSkypeソフトウェア(Skype API を含む)および一切の派生物に対する知的所有権を留保します。

6.3 著作権表示除去の禁止。知的所有権およびSkypeの権利やその所有権に関する表示を削除または非表示 にしたり,判読不能にしたり,変更を加えることは禁じられています。これらの表示を資料に追加したり,一部として含めるなど,関連付けの形態は問いません。

64 翻訳。発効日以前または以降にSkypeのWebサイトに掲載されている情報や、そこからアクセス可能な 情報をお客様が翻訳した場合や,Skypeがお客様に翻訳を依頼した場合,その知的所有権は,お客様への補償なしに現在も将来もSkypeの独占所有となります。

#### 第7条 通信とSkypeソフトウェアの使用

7.1 通信。Skypeソフトウェアをインストールすることによって,お客様は他のSkypeソフトウェア ユーザとの通信が可能になります。

72 保証の否認。Skypeは、お客様が他のSkypeソフトウェア コーザと常に通信できること,中断や遅延 その他の通信関連の障害なく通信できること,または通信メッセージが他のSkypeソフトウェア ユーザに必ず配信されることを保証するものではありません。Skypeは,Skypeソフトウェアの使用中に発生するそのような中断や遅延その他の障害については責任を負いません。

7.3 通信内容に関する責任の否認。Skypeソフトウェアを使って伝播される通信内容に対する全責任は、か かる通信内容の発信者が負います。したがって,お客様は,無礼,未成年者にとって不適切,猥褻,または不愉快な内容にさらされる可能性もありますが,Skypeは,Skypeソフトウェアを使って展開される通信内容に関しては一切責任を負いません。

#### 2. Skypeエンドユーザ ライセンス契約書

7.4 緊急電話サービスの拒否。Skypeソフトウェアは病院,警察,医療施設などへの緊急電話をサポートす る目的で提供されていないことに,お客様は明示的に同意し,了解するものとします。Skypeとその関連会社またはSkypeスタッフはそのような緊急電話については一切責任を負いません。

741 別途の手続き、お客様は、この契約に同意することにより、緊急電話サービスにアクセスするには追 加の取り決めを結ぶ必要があることを了承するものとします。お客様は,緊急電話サービスにアクセスするには,それらのサービスへのアクセスを提供する従来型の固定電話または移動電話サービスをSkypeソフトウェアとは別に購入する必要があることを認識し,これに同意するものとします。

7.4.2 緊急電話サービスの提供義務なし。お客様は、地域や国に適用される規則、規制,法律などに基づき, 緊急電話サービスを提供する義務が Skype にないことを認識し,了承するものとします。また,Skypeが本来の電話サービスに取って代わるものではないことも了承するものとします。

75 合法的な目的。お客様は合法的な目的でのみSkypeソフトウェアを使用することに同意し, 了解するも のとします。したがって,(a)お客様宛てでない通信を傍受,聴取,破損,または変更すること,(b)Skype ソフトウェアまたは通信の歪曲,消去,破損,分解を目的としたスパイダー,ウイルス,ワーム,トロイの木馬,メール爆弾などを使用すること,(c)適用法で禁止されている営利的な迷惑メールを送信すること,(d)無礼,未成年者にとって不適切,猥褻,または不愉快な内容を他のユーザに開示することは禁じられています。

#### 第8条 契約期間と解約(の結果)

8.1 翠約期間。この契約は発効日から、以下に定めるSkypeまたはお客様による解約時まで有効とします。

8.2 Skypeによる解約。Skypeは、お客様が本契約書の条項に違反していること、損害賠償の対象となりう る問題の原因となっていること,Skypeのポリシー

(www.skype.com/intl/ja/company/legal/terms/etiquette.html)に従っていないこと,第三者の知的財産権を侵害していること、または不正、非道徳的、違法な活動に関与していると考えられる理由がある場合、 本ライセンスおよびSkypeソフトウェアのお客様による使用の制限,停止,または解約,Skype Webサイトへのアクセスの禁止,ユーザ アカウントやユーザIDの削除を即時行うことができます。これによって,当社が利用できる法的救済策が制限されることはありません。Skypeは,お客様が指定した電子メール アドレスに通知を送るか,お客様のユーザ アカウントへのアクセスを阻止することで,この契約を解約できます。Skypeは,1年以上使用されていないユーザ アカウントをキャンセルする権利を留保します。

8.3 お客様による解約。お客様は、次項8.4に定める条件を満たす場合、理由の有無にかかわらず、この契 約を随時解消できます。

8.4 解約の結果。この契約を解約すると、お客様は、(a) Skypeソフトウェアを使用するライセンスと権利 が終了することを認め,(b)Skypeソフトウェアの使用を全面的に中止し,(c)ハード ドライブ,ネットワーク,その他の記憶媒体すべてからSkypeソフトウェアを削除して,所有または管理しているSkypeソフトウェアのコピーをすべて破棄するものとします。

#### Chapter 5 付録編

8.5 免責。Skypeは、この契約の解約に起因する損害については一切責任を負いません。

#### 第9条 お客様の表明と保証,Skypeの免責

9.1 表明。お客様はこの契約を締結して条項に従うことを表明し、保証するものとします。さらに、お客様 は常にこの契約およびSkypeソフトウェアの使用に適用されるすべての法律,規約,方針に従って義務を果たすことを表明し,保証するものとします。

92 免責。お客様による(a)この契約または適用法規制のいずれかの条項の違反や不履行,(b)第三者の 権利の侵害,(c)Skypeソフトウェアの使用や誤使用,(d)Skype APIの使用や変更,(e)Skypeソフトウェアを使った通信の展開,などに起因または関連して当事者に発生した弁護士料を含むあらゆる責任と費用について,お客様はSkype,その関連会社,およびSkypeのスタッフを免責し,損害から保護することに同意するものとします。

9.3 米国源泉徴収税。(米国に拠点を置くエンド ユーザまたはカスタマーのみに適用されます)Skypeおよび 米国以外の国に拠点を置くSkype関連会社(Skype Software S.a.r.l., Skype Technologies, S.A., および Skype Communications S.a.r.l.を含むがこれに限らない)は、1986年内国歳入法典と財務省規則に規定さ れる米国連邦税法令を完全に順守するものとします。Skype, Inc.(米国に拠点を置くSkypeの関連会社)は,お客様がSkypeソフトウェア, VoIPサービス, Skype APIを使用した結果生じるすべての米国納税義務に, 米国に拠点を置くすべてのエンド ユーザとカスタマーが従うことができるよう支援するよう指名されています。お客様は,内国歳入法典の第3章第3406項をはじめとした源泉徴収条項と,内国歳入法典の第6章の報告条項を目的として,Skype, Inc.をお客様の源泉徴収代理人に指名することにここに同意します。お客様が同意したことにより,米国租税法上のお客様の弁護権が変わり,米国以外のSkype組織に対する支払いに関連した税金が免除されることはありません。米国連邦法に基づく所得税の納税責任または報告責任に関連したお客様の権利および義務,またはその他の関連情報(W-8BENフォーム(米国源泉課税に関する海外受益 者の状況証明書)など)については,Skype(taxation@skype.net)までお問い合わせください。

9.4 輸出規制。お客様は, ソフトウェアの輸出を制限する国際規則がSkypeソフトウェアに適用される可能 性があることを承諾するものとします。また,Skypeソフトウェアに適用されるあらゆる国際法および国内法に加え,各国政府によって施行されるエンドユーザ,最終使用,および輸出先に関する規制にも従うものとします。

#### 第10条 保証の否認

101 保証の否認。Skypeソフトウェアは保証なしに「現状のまま」提供されます。Skypeは明示、黙示。 法定にかかわらず,品質保証,性能,権利の不侵害,商品性,特定目的への適合性を含め,Skypeソフトウェアに関する一切の保証や表明をいたしません。また,Skypeソフトウェアが常に入手可能またはアクセス可能であること,中断や遅延がないこと,安全,正確,完全であること,エラーがないこと,パケットを失わずに動作すること,などについても表明や保証をいたしません。さらに,Skypeソフトウェアを介したインターネットへの接続やインターネットからの転送,通話の品質についても保証いたしません。

#### 2. Skypeエンドユーザ ライセンス契約書

10.2 緊急電話サービスに関する免責。Skypeは、Skypeソフトウェアと共に緊急電話サービスを提供して いません。Skypeとその幹部や従業員は,いかなる請求,損害,または損失についても責任を問われることはありません。お客様は,緊急電話サービスの担当者に連絡するためにSkypeソフトウェアを使用したことに起因または関連するいかなる請求や訴訟を起こす権利も放棄するものとします。お客様は,Skypeソフトウェアの欠如,障害,停電などに関連してお客様が被ったいかなる請求,損失,損害,罰金,罰則,費用 (弁護士料を含むがこれに限らない)などからも,Skype,Skypeのスタッフ,関連会社,代理店,Skypeソフトウェアに関連したサービスをお客様に提供するその他のサービス プロバイダを免除し,これを補償するものとします。これには,Skypeが緊急電話サービスを提供していないことに起因する請求も含まれます。

10.3 お客様のリスク。Skypeソフトウェアの使用やパフォーマンスから生じるすべてのリスクは法律が許 可する範囲内でお客様が負うものとします。

10.4 裁判管轄区域の制限。裁判管轄によっては、上述の除外や制限を認めていないため、一部の除外や制 限がお客様に適用されない場合もあります。この場合,責任の限度は適用法令で認められる限りにおいて制限されます。

#### 第11条 責任の制限

11.1 免責。Skypeソフトウェアはお客様に無料で提供されます。したがって、Skypeとその関連会社およ びSkypeのスタッフは,以下に述べるSkypeソフトウェアの使用に関連または起因する結果については一切責任を負わないものとします。

11.2 青任制限, 契約, 保証, 不法行為 (過失を含む), 製品責任, その他いかなる形の責任であれ, Skype ソフトウェアの使用または使用不能から生じた間接的,付随的,派生的,特別な損害(データの消失,中断,コンピュータの故障,金銭上の損失を含む)については、たとえ Skype,その関連会社,またはSkypeのス タッフがそのような損害の可能性について知らされていた場合でも,一切責任を負いません。

11.3 救済。Skypeソフトウェアに関するあらゆる問題や不満に関するお客様の唯一の権利または救済策は, Skypeソフトウェアをアンインストールして使用を中止することです。

11.4 裁判管轄区域の制限。裁判管轄によっては、上述の除外や制限を認めていないため,一部の除外や制 限がお客様に適用されない場合もあります。この場合,責任の限度は適用法令で認められる限りにおいて制限されます。

#### 第12条 一般規定

12.1 契約の改訂版。Skypeは本契約書を随時変更する権利を留保します。そのような改訂版契約書は、お 客様に提供するかSkype Webサイトに掲載します。改訂版の契約は,Webサイトで公開されるかお客様に配布されてから30日後に有効になります。ただし,30日が経過する前にお客様が[同意する]ボタンをクリックして改訂版の契約の内容に明示的に同意した場合は,クリックした時点で有効になります。お客様が契約に明示的に同意するか,30日間の通知期間が経過した後もSkypeソフトウェアを使用し続けた場合は,改 訂版の契約条項に法的に拘束されることに同意したものとみなされます。この契約書の最新バージョンは,www.skype.com/company/legal/eulaに掲載されています。Skypeは,この契約を随時変更する権利を留保します。

12.2 契約全体。この契約の条項と条件は、お客様とSkypeの間の完全な合意から成るもので、この件に関 する従前のすべての認識や合意に取って代わるものとします。

12.3 部分的な無効。この契約の条項やその規定のいずれかが、あらゆる状況または特定の状況で無効また は執行不可能とみなされた場合も,残りの条項や規定は引き続き完全な法的効力を有するものとします。

12.4 放棄の否定。Skypeがある時点でこの契約の規定の実施を要求しなかった場合でも,書面によって明 示的にその権利を放棄しない限り,後日その条項の実施を要求する権利に影響が及ぶことはありません。

12.5 お客様による譲渡禁止。お客様がこの契約またはこれに基づく権利を他者に譲渡することは禁じられ ています。

12.6 Skype による譲渡。Skypeは独自の判断で、予告なしにこの契約またはこれに基づく権利を関連会社 に譲渡することができます。

12.7 適用法。この契約には、ルクセンブルグ大公国またはお客様の在住国の法律や規定との抵触に関係な く,ルクセンブルグ大公国の法律が適用され,それに従って解釈されます。

12.8 管轄裁判所。この契約に起因または関連する訴訟手続きはすべて現在ルクセンブルグにあるルクセン ブルグ大公国の法廷で管轄権に従うものとします。

12.9 言語、本契約書の英語の原版は、英語以外の言語に翻訳されています。本契約書の英語版と国際版の 間に不一致または矛盾がある場合は,英語版が優先されるものとします。

お客様は本契約書を読み,記載された権利,義務,条項,および条件を理解したことを明示的に認めるものとします。お客様は[同意する]ボタンをクリックするか, Skypeソフトウェアのインストールを継続するこ とによって,その条項と条件に拘束され,ここに定める権利をSkypeに与えることに明示的に同意したことになります。

**無線LAN製品ご使用時におけるセキュリティに関するご注意** 

### (お客様の権利(プライバシー保護)に関する重要な事項です!)

 無線LANでは,LANケーブルを使用する代わりに,電波を利用してパソコン等と無線アクセスポイント間で情報のやり取りを行うため,電波の届く範囲であれば自由にLAN接続が可能であるという利点があります。

 その反面,電波はある範囲内であれば障害物(壁等)を越えてすべての場所に届くため,セキュリティに関する設定を行っていない場合,以下のような問題が発生する可能性があります。

#### ●通信内容を盗み見られる

悪意ある第三者が,電波を故意に傍受し,

・IDやパスワード又はクレジットカード番号等の個人情報

・メールの内容

等の通信内容を盗み見られる可能性があります。

●不正に侵入される

3

悪意ある第三者が,無断で個人や会社内のネットワークへアクセスし,

・個人情報や機密情報を取り出す(情報漏洩)

・特定の人物になりすまして通信し,不正な情報を流す(なりすまし)

・傍受した通信内容を書き換えて発信する(改ざん)

 ・コンピュータウィルスなどを流しデータやシステムを破壊する(破壊) 等の行為をされてしまう可能性があります。

 本来,無線LANカードや無線アクセスポイントは,これらの問題に対応するためのセキュリティの仕組みを持っていますが,設定や運用方法によっては上記に示したような問題が発生する可能性があります。

 したがって,お客様がセキュリティ問題発生の可能性を少なくするためには,無線LANカードや無線LANアクセスポイントをご使用になる前に,必ず無線LAN機器のセキュリティに関するすべての設定をマニュアルに従って行ってください。

 なお,無線LANの仕様上,特殊な方法によりセキュリティ設定が破られることもあり得ますので,ご理解のうえ,ご使用ください。

 セキュリティの設定などについて,お客様ご自分で対処できない場合には,弊社テクニカルサポートまでお問い合わせ下さい。

 当社では,お客様がセキュリティの設定を行わないで使用した場合の問題を充分理解したうえで,お客様自身の判断と責任においてセキュリティに関する設定を行い,製品を使用することをお奨めします。

 **こんなときは**  4

## **本製品が操作不能になった場合の復旧方法**

何らかの原因で本製品が操作不能になった場合(どのボタンを押しても反応がない場合)は、次の方法で復旧させてください。

- ① 電源/終了ボタンを10秒~15秒間電源が切れるまで押し続けます。
- ② もし①をおこなっても電源が切れない場合は,バッテリーを取り外して強制的に電源を切ります。バッテリーの取り外し方は「バッテリーの取り外し」(P14)をお読みください。
- ③ 電源が切れたら,もう一度電源を入れて正常に動作するかを確認します。

### **本製品の電源が入らなくなった場合の復旧方法**

何らかの原因で本製品の電源が入らなくなった場合(電源/終了ボタンを10秒~15秒間押し続けても反応がない場合)は,次の方法で復旧させてくださ $\mathcal{L}$ 

- ① バッテリーを取り外して1分ほど放置します。
- ② 1分以上経過後, 再びバッテリーを取り付けます。バッテリーの取り付け/ 取り外し方は,「5. バッテリーの取り付けと充電」(P14)をお読みください。
- ③ 付属のACアダプタを接続し,充電マーク( , , のい ずれか)が表示されるまでお待ちください(最大5分程度)。
- ④ 電源/終了ボタンを押して,電源が入るかを確認します。
- ⑤ ④で電源が入らない場合は,弊社テクニカルサポートにお問い合わせください。

**137** 

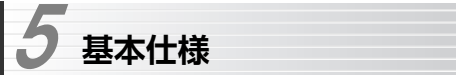

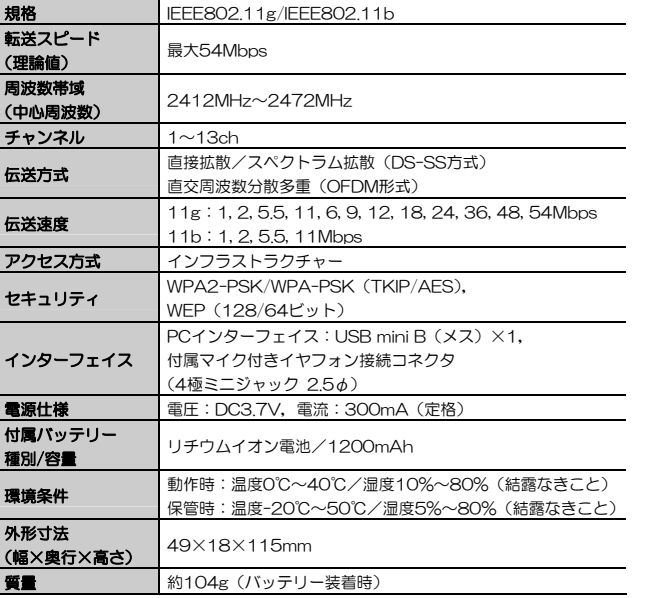

**Logitec** 

Skype™専用無線LAN携帯端末 ユーザーズマニュアル (LAN-WSPH01WH用)

 $R_{\rm fit}$  クロジテックは式会社 2006年10月 第2版

©2006 LOGITEC CORPORATION. All rights reserved.

0610-WLAN-012N